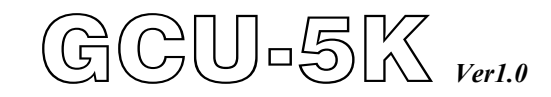

# **發電機組自動控制暨保護模組**

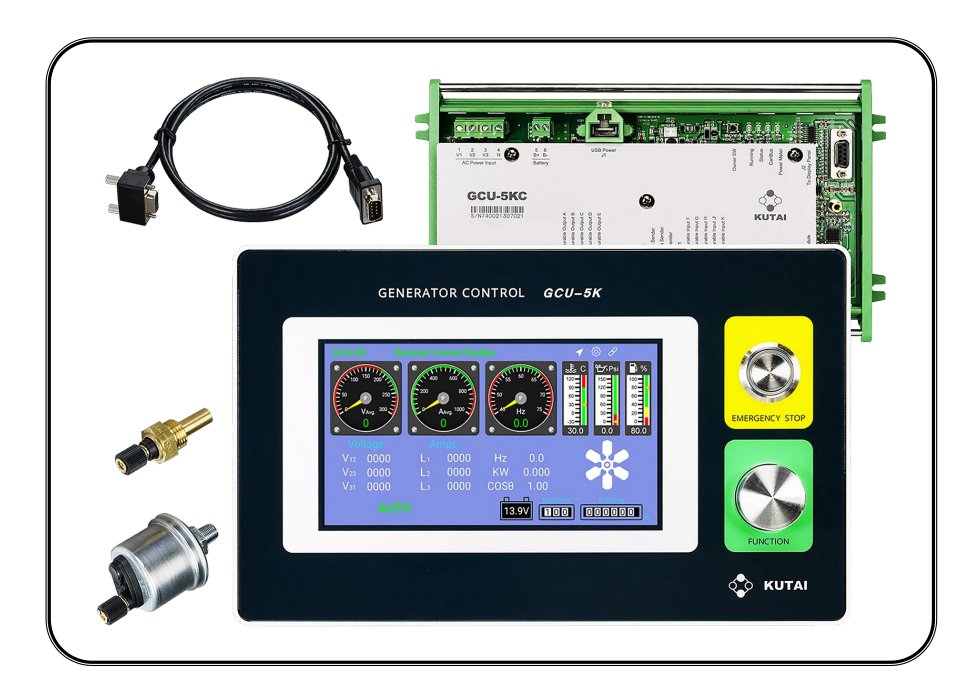

\*支援電控引擎 ECU (SAE J1939)引擎參數值讀取與顯示

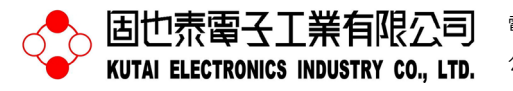

電話:07-8121771 傳真:07-8121775 網址:[www.kutai.com.tw](http://www.kutai.com.tw/) 公司地址:台灣高雄市前鎮區千富街 201 巷 3 號 (郵遞區號 806-037)

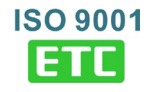

日錦

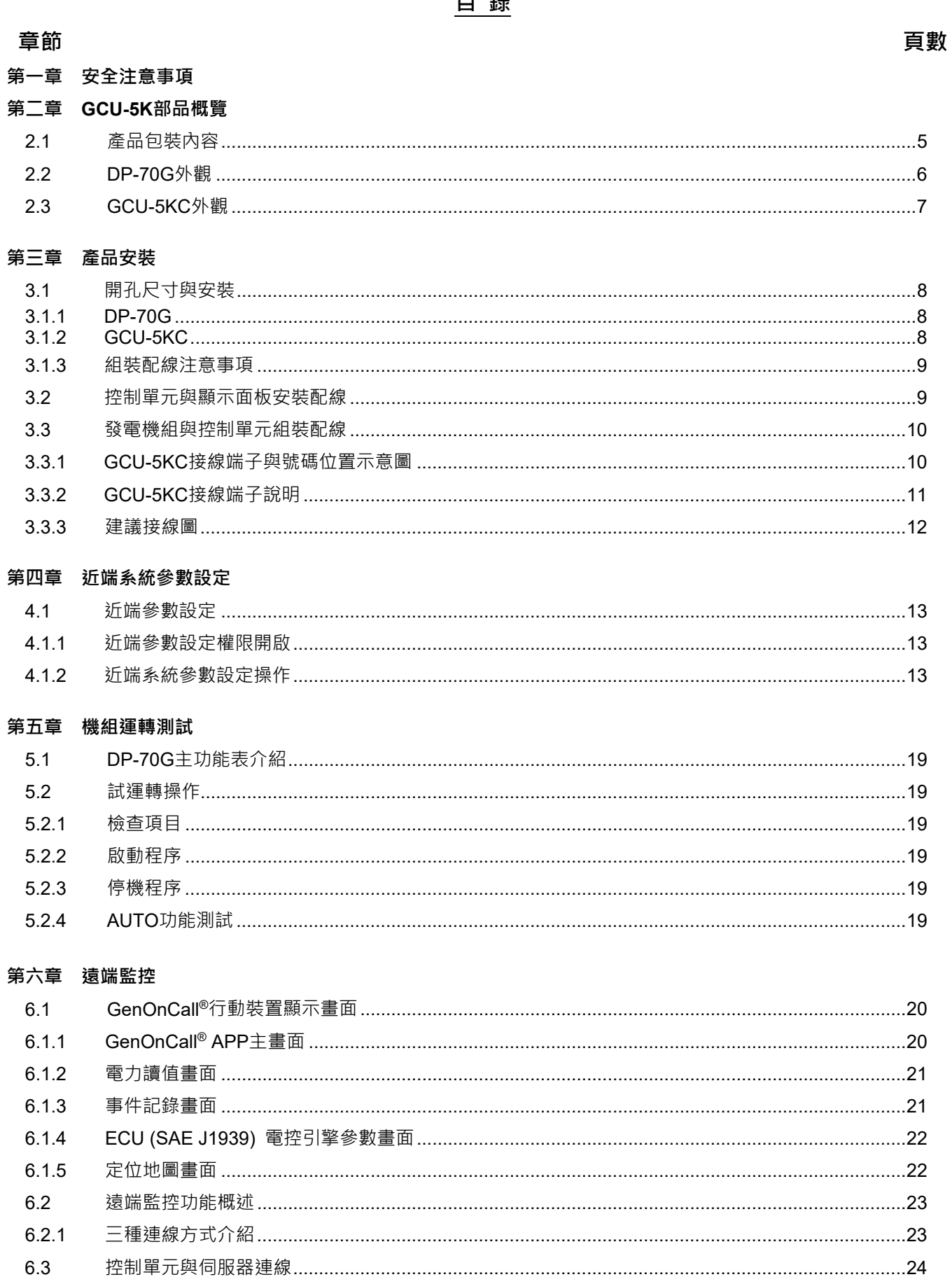

# 章節

# 頁數

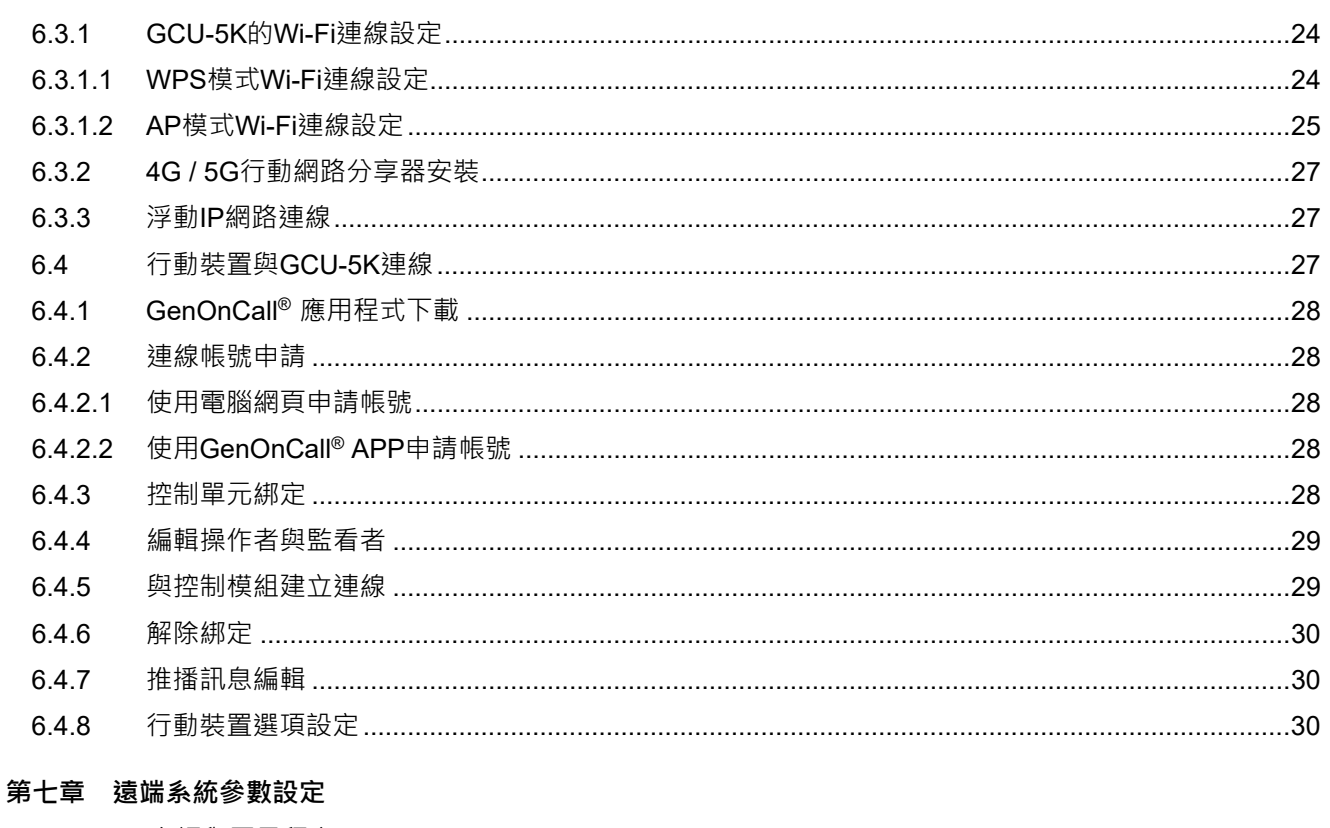

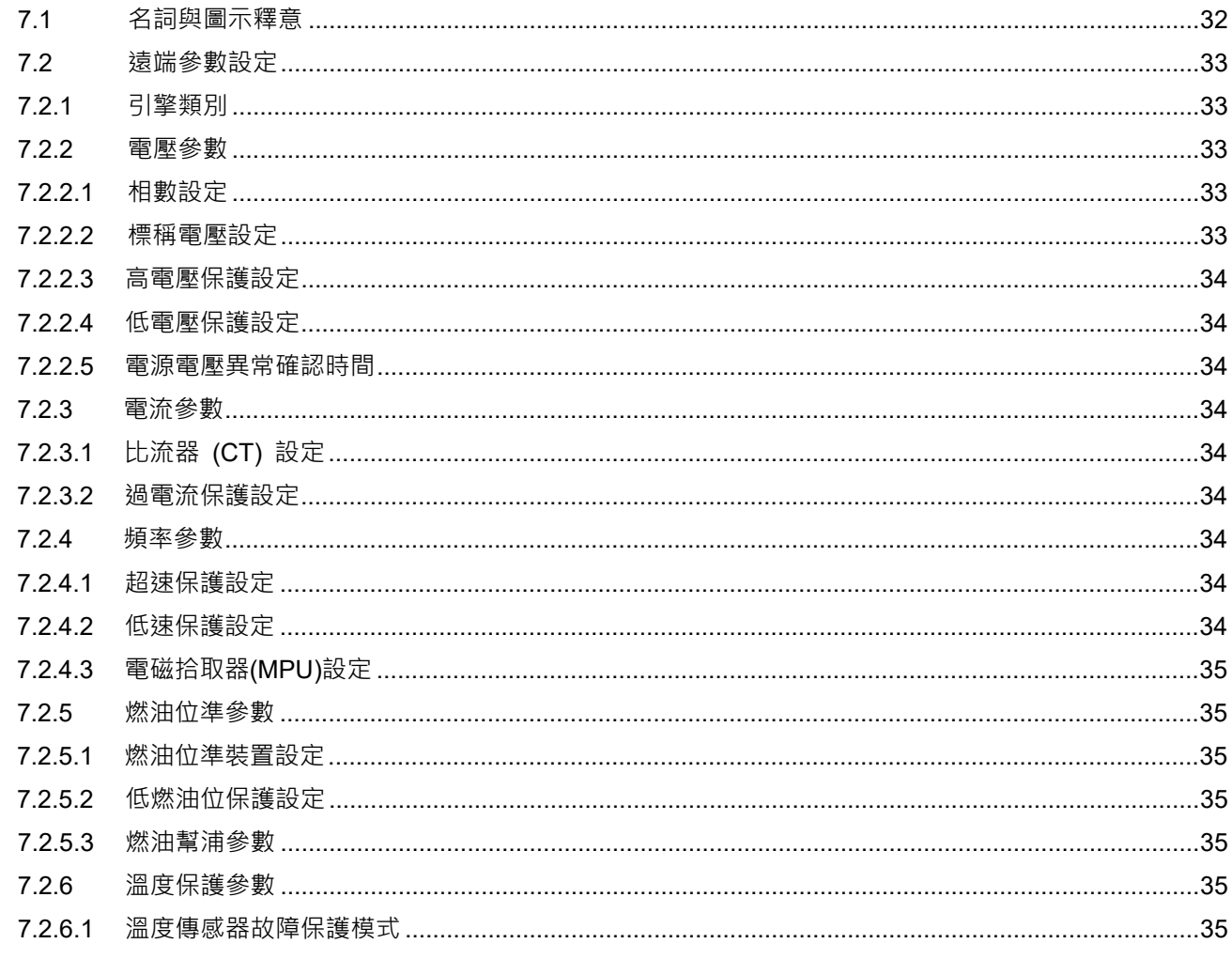

# 章節

# 頁數

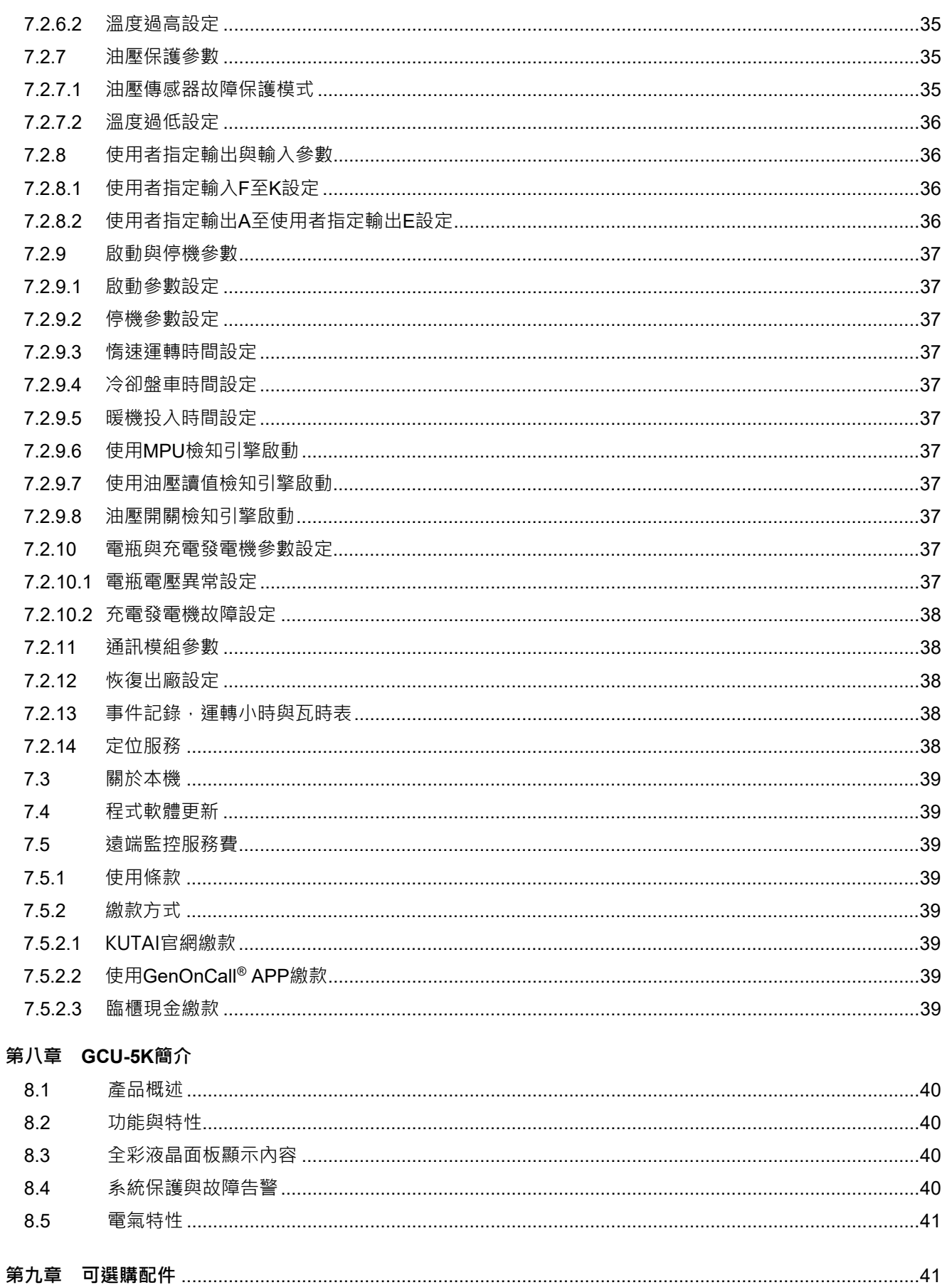

# **第一章 安全注意事項**

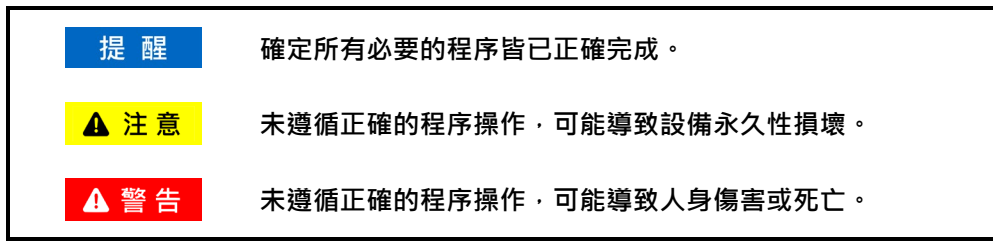

本說明書內容包含 GCU-5K 發電機自動控制暨保護模組的安裝、接線、應用、操作與維護資訊,操作前應詳閱本說明 書。

# **A** 警告

**GCU-5K 控制保護模組之安裝、配線與參數設定,應委任合格之專業技術人員執行。不當之安裝、配線與參數設定, 可能導致人員傷害或設備毀損。**

DP-70G 液晶顯示面板髒污時,可使用細纖維布搭配清水或中性螢幕清潔液輕拭,避免使用含酒精、甲苯或丙酮等 **有機溶劑清潔劑擦拭顯示面板,以免造成面板霧化、泛黃或變粗糙。**

**A 注意** 

# **第二章 GCU-5K 部品概覽**

產品送達後應立即開箱檢查,是否有因運送過程中碰撞造成產品外觀破損,並核對標準配件(同 2.1 表列)是否齊全。 產品如有短少或損壞,請立刻與本公司或您購買的代理商連絡。

# **2.1 產品包裝內容**

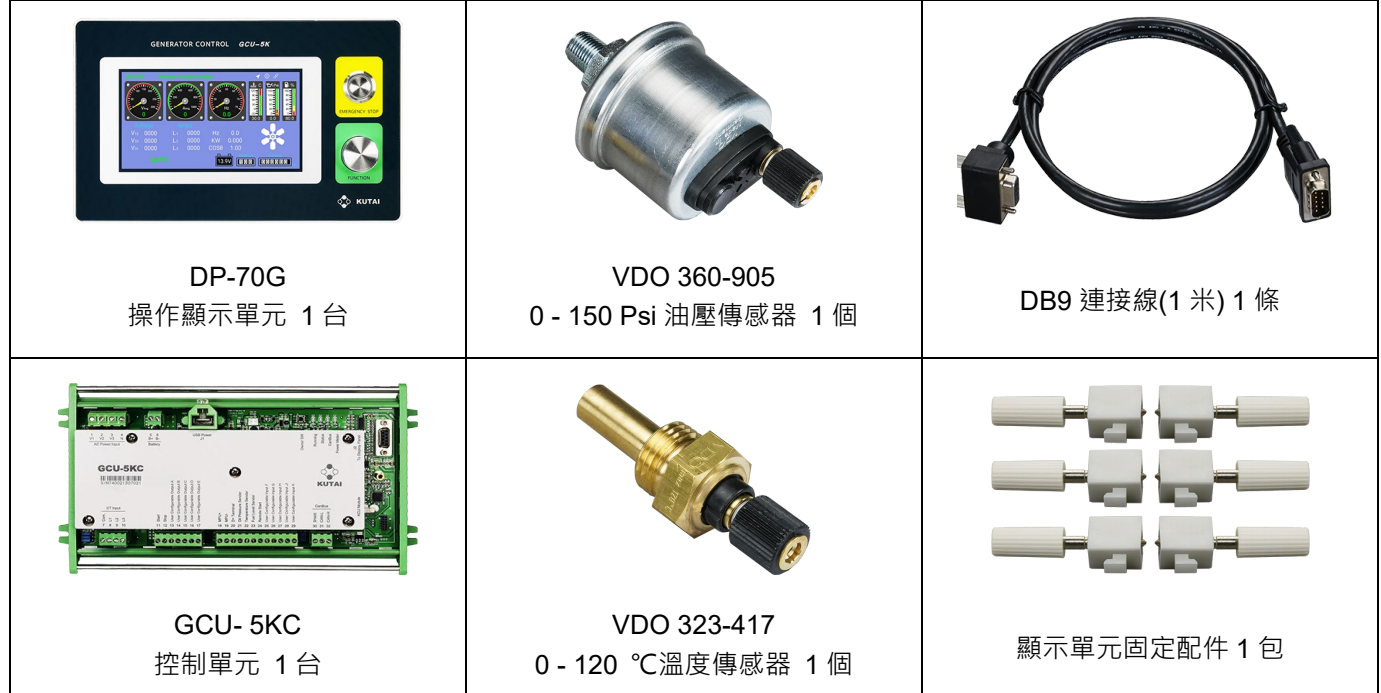

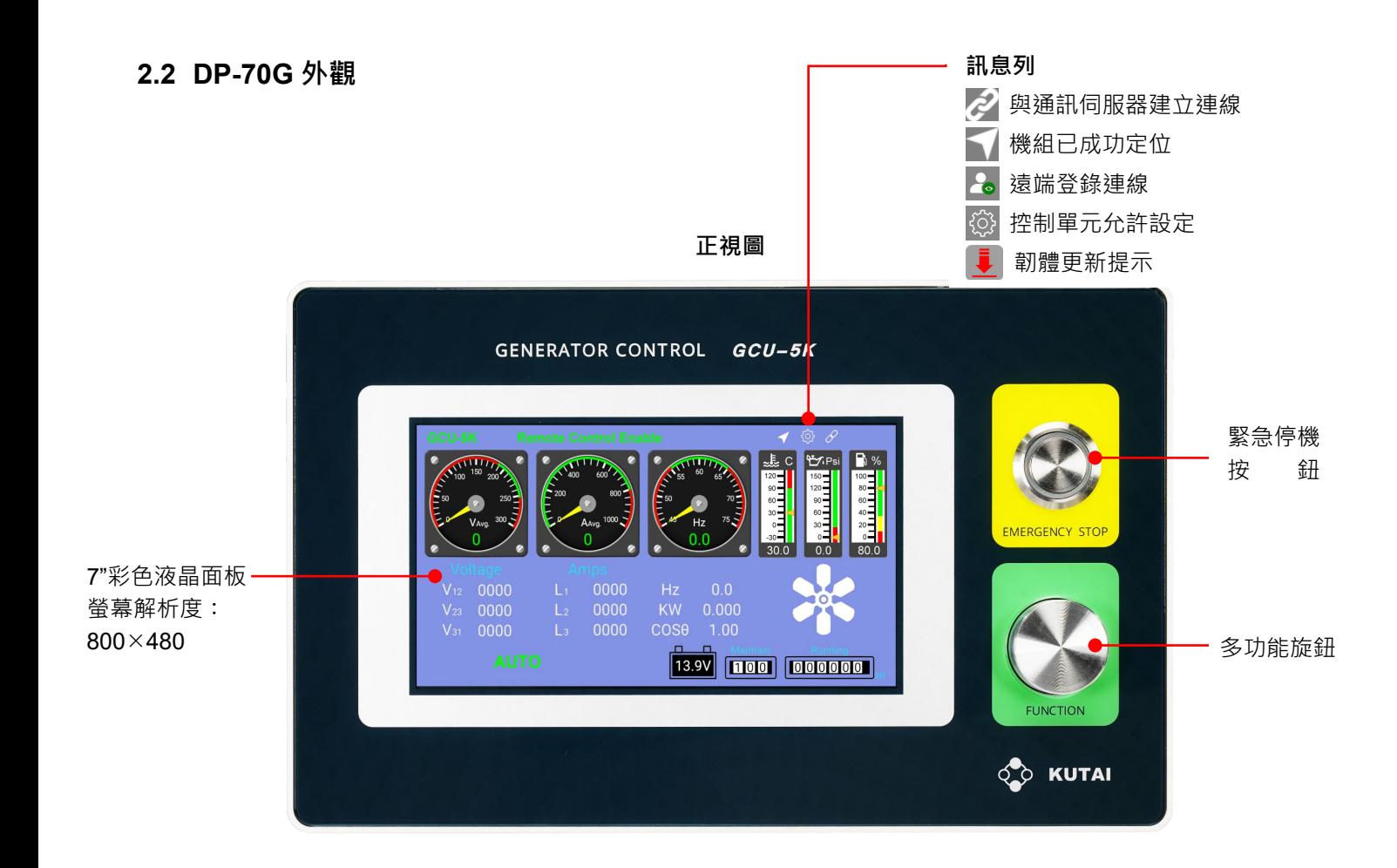

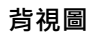

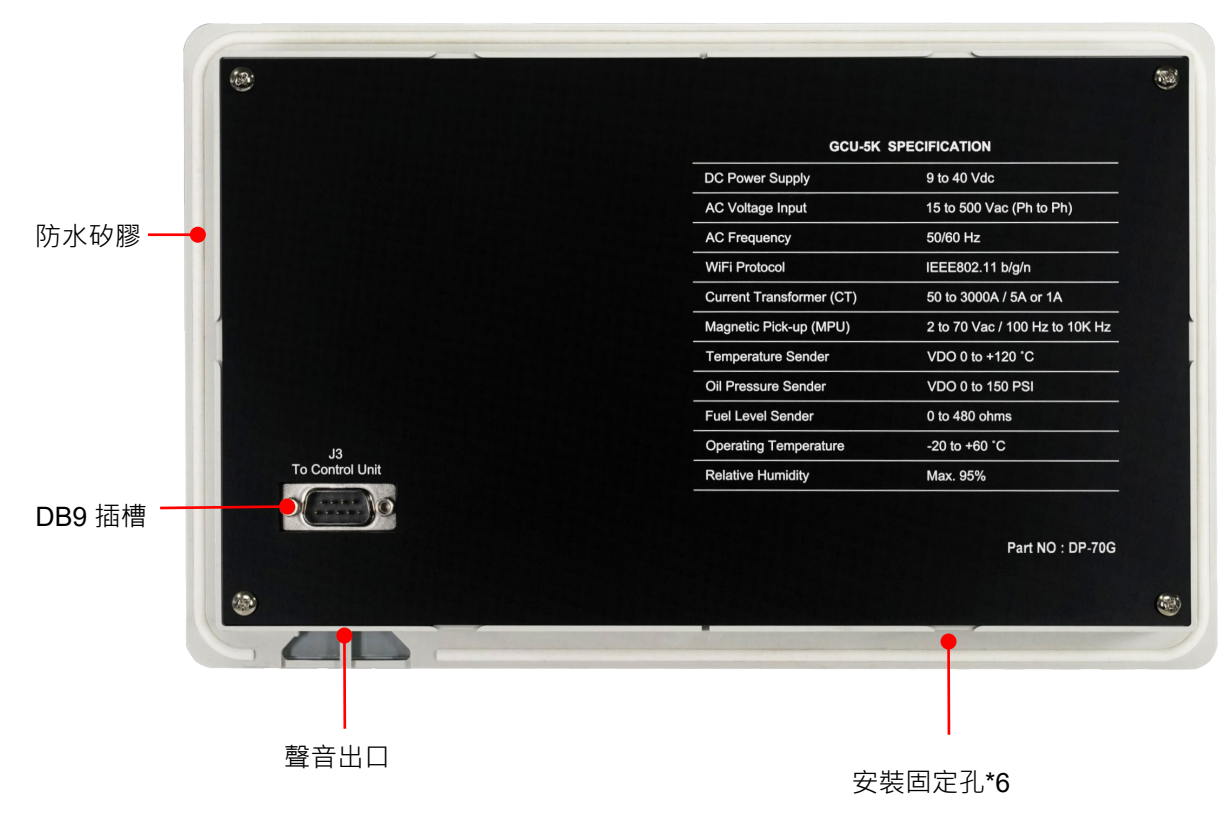

# **2.3 GCU-5KC 外觀**

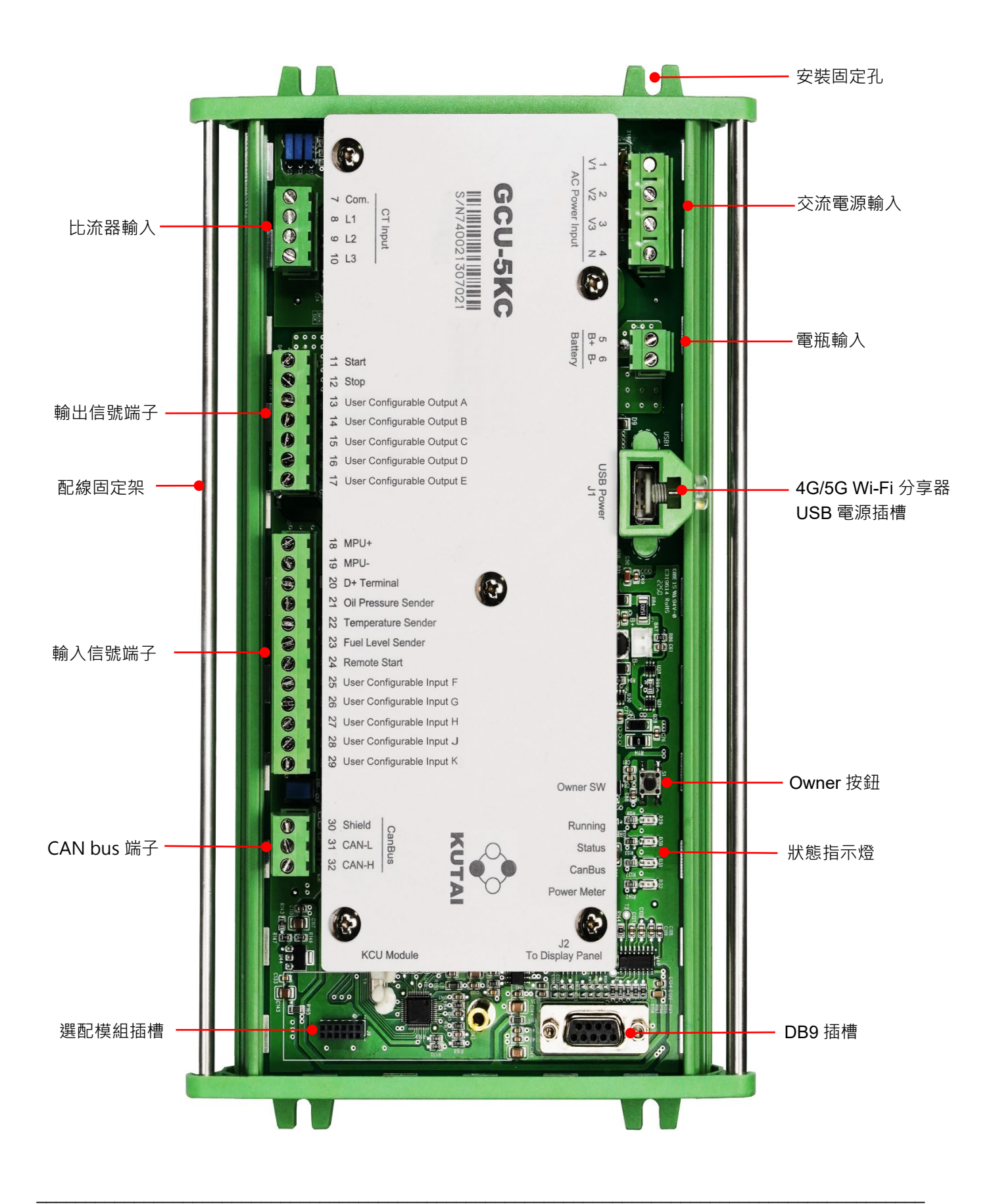

# **第三章 產品安裝**

# **3.1 開孔尺寸與安裝**

# **3.1.1 DP-70G**

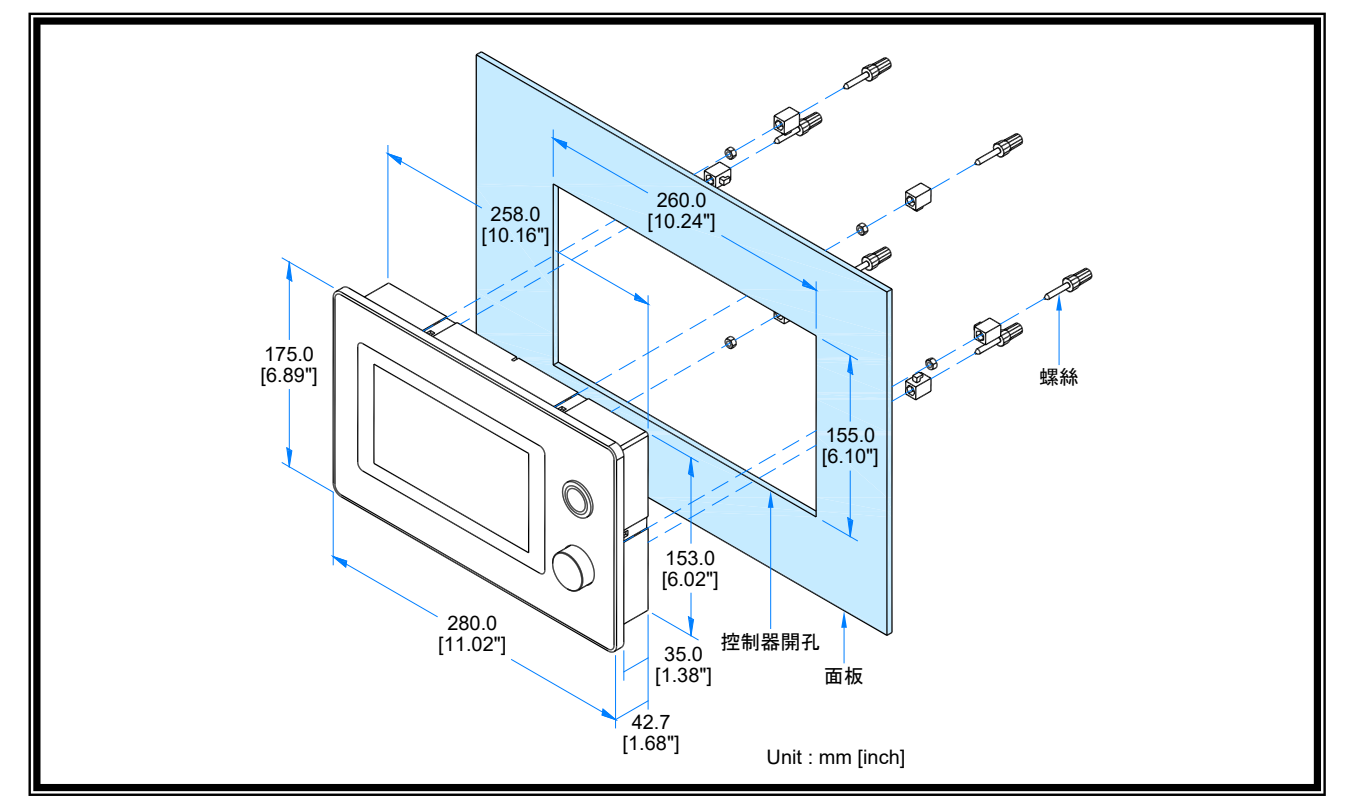

# **3.1.2 GCU-5KC**

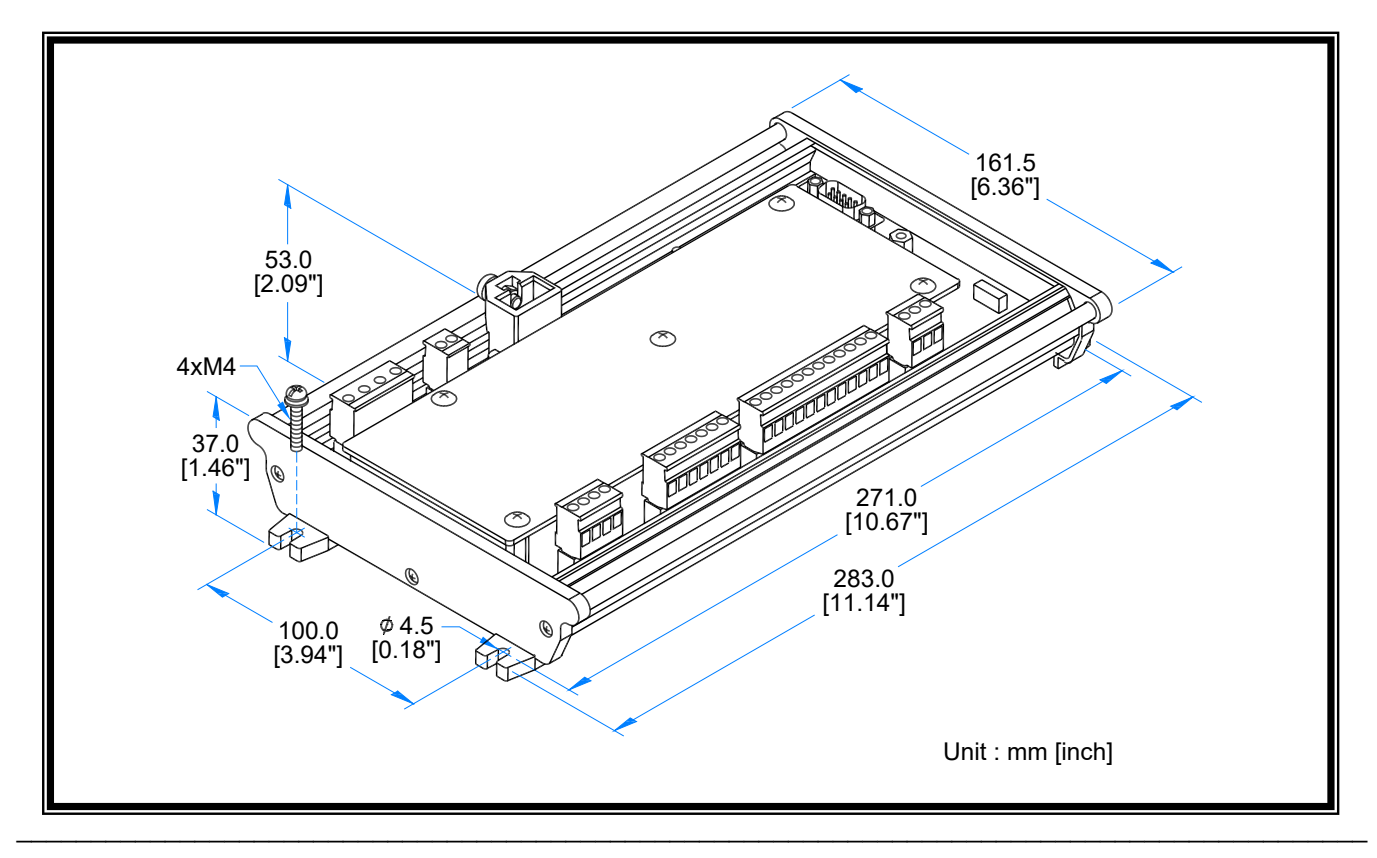

# **3.1.3 組裝配線注意事項**

GCU-5KC控制單元兩側皆配置配線固定架,當機組完成組裝配線後,應將所有控制配線,以紮線帶確實固定於配線固 定架上,減少因震動造成接觸不良或故障的可能性。

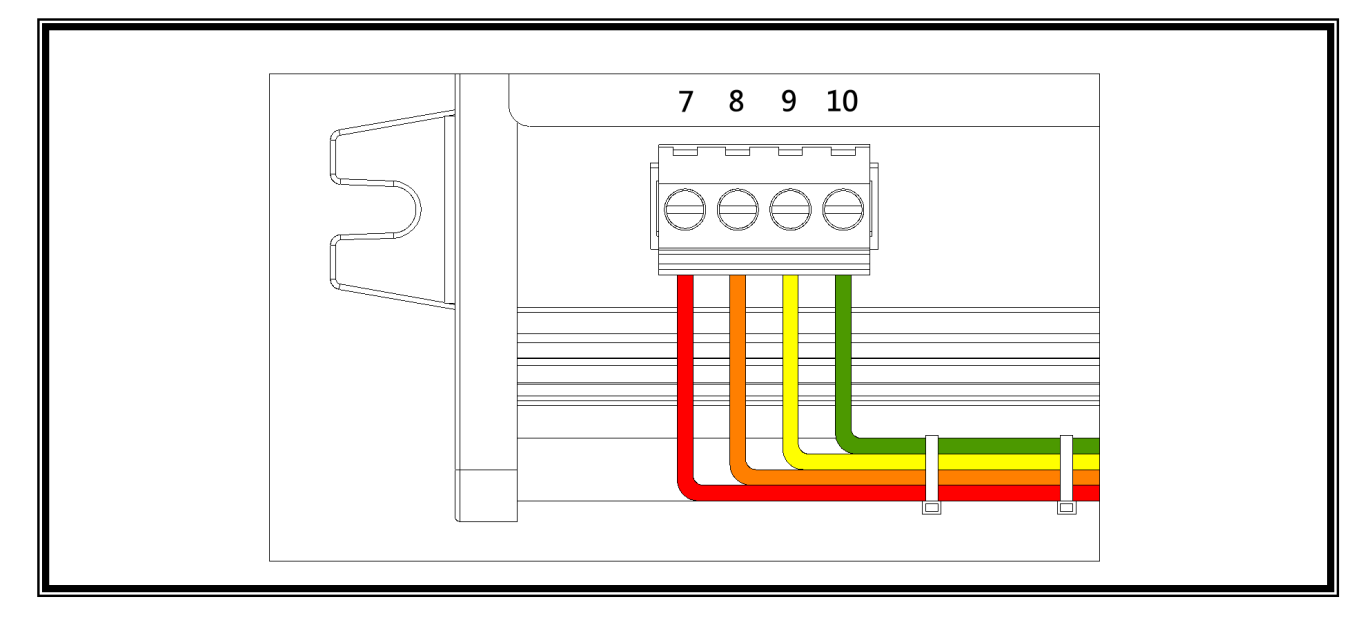

### **3.2 控制單元與顯示面板安裝配線**

控制模組與操作顯示單元,使用標準DB9連接線連結,方便使用者安裝配線。

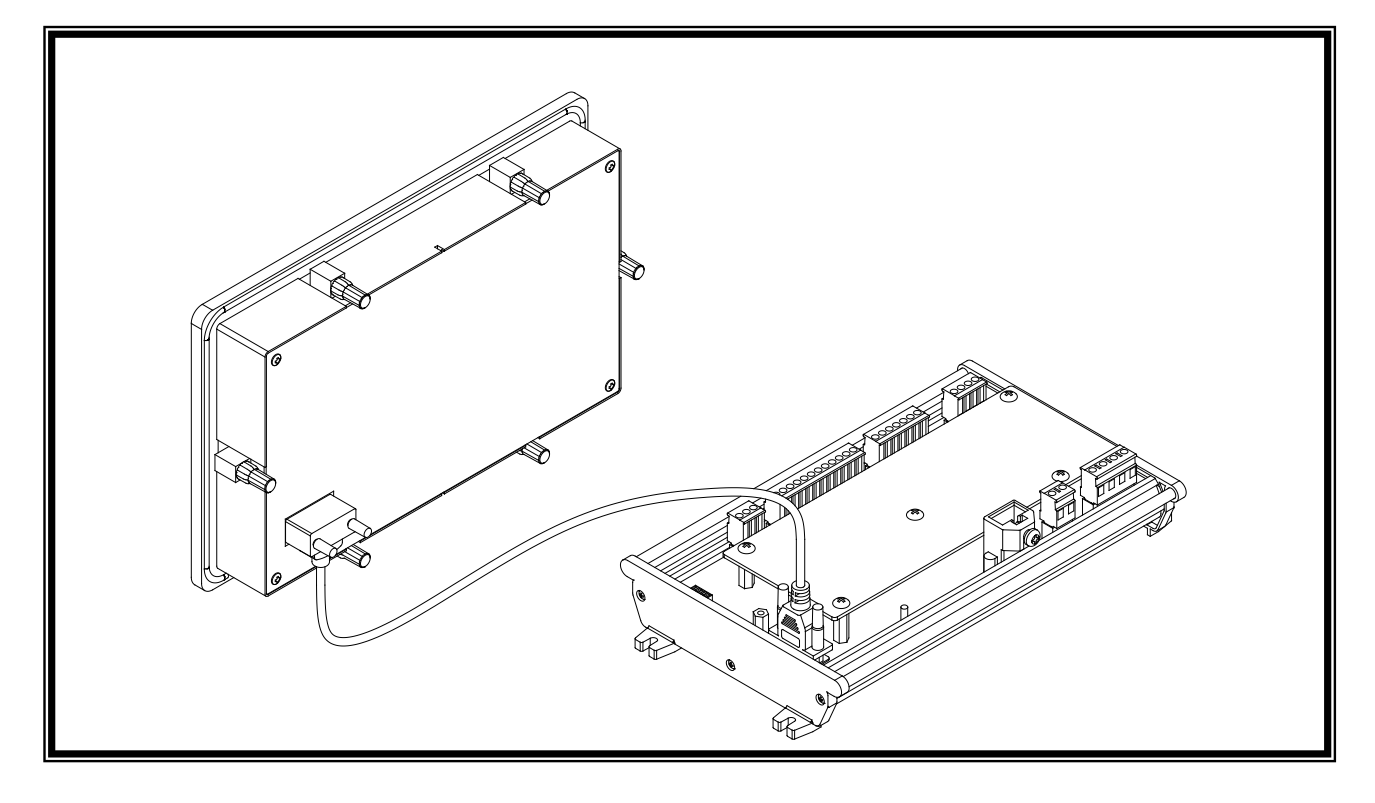

# A 注意

1. 未依正確方式固定控制配線, 當發電機組長時間運轉下, 劇烈震動可能導致接頭接觸不良或鬆脫。

**2. DB9 接頭鬆脫將導致控制單元與操作顯示面板連線中斷,顯示單元將無法正常運作,且無法執行遠距監控操作。**

### **3.3 發電機組與控制單元組裝配線**

▲警告 **依照下面接線順序 1.完成所有接線(除電瓶線外) 2. 檢查所有配線是否正確 3. 連接電瓶電源 4. 將 GCU-5K 設定於 停機 位置**

# **3.3.1 GCU-5KC 接線端子與號碼位置示意圖**

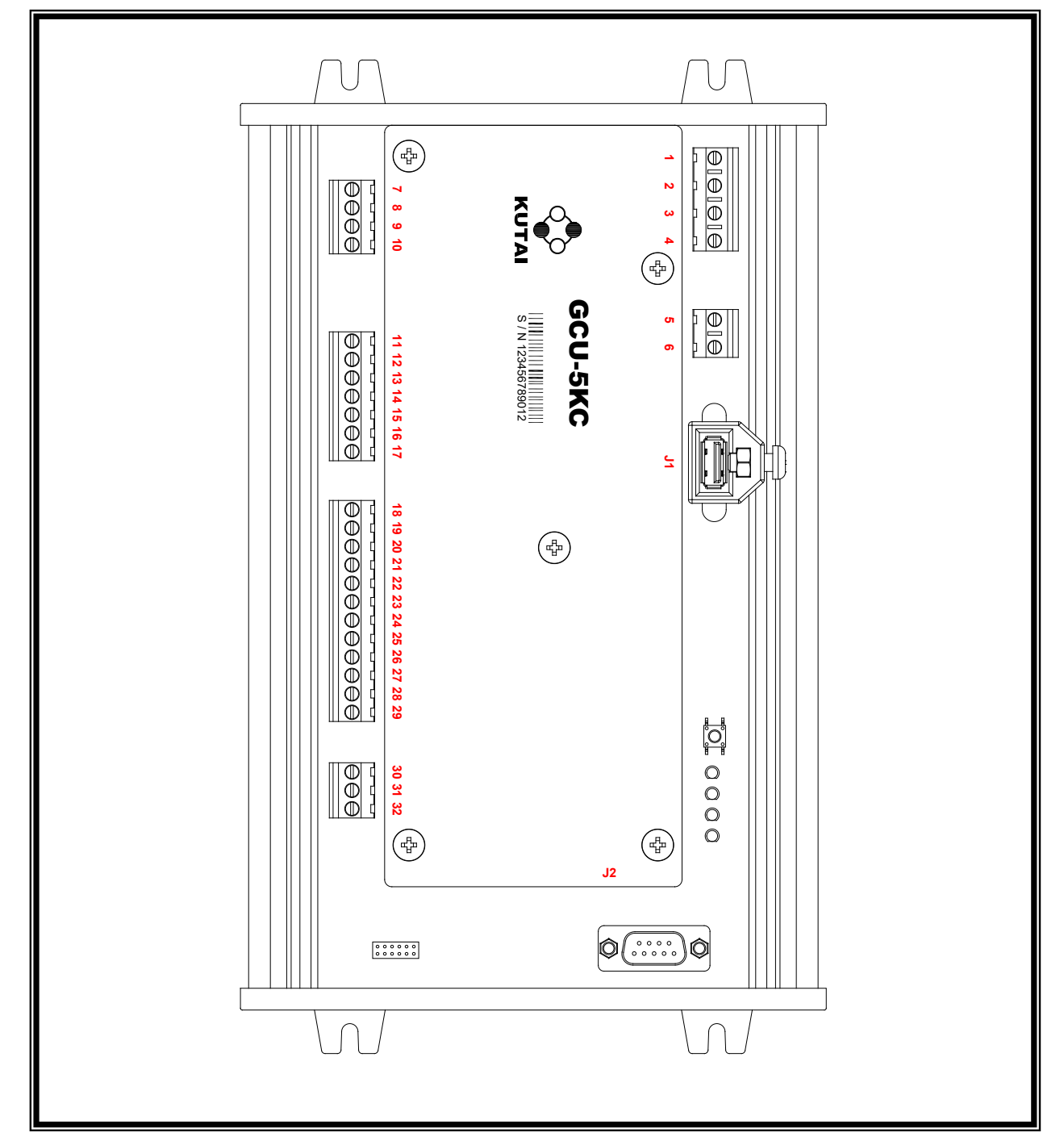

# **3.3.2 GCU-5KC 接線端子說明**

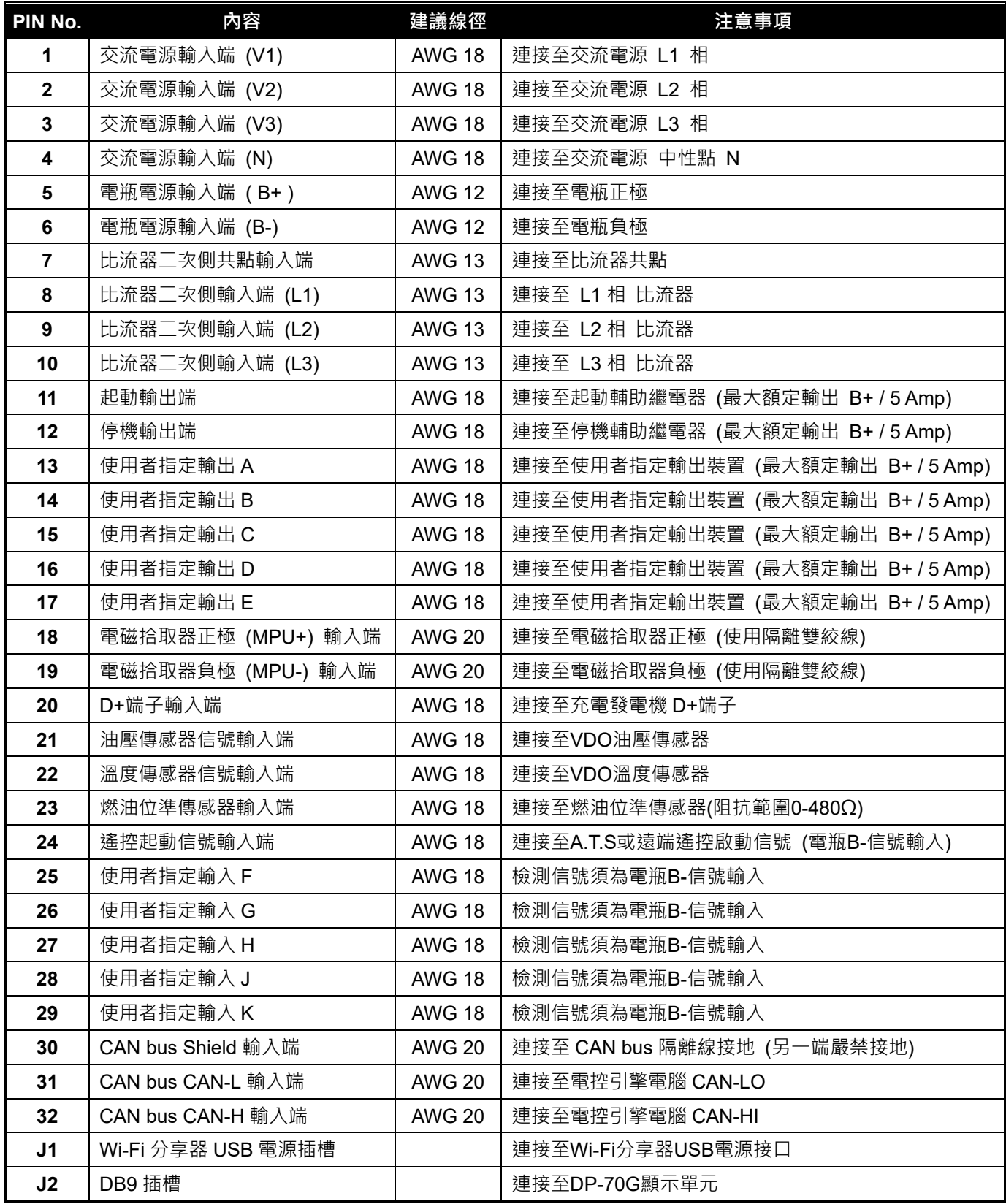

## **3.3.3 建議接線圖**

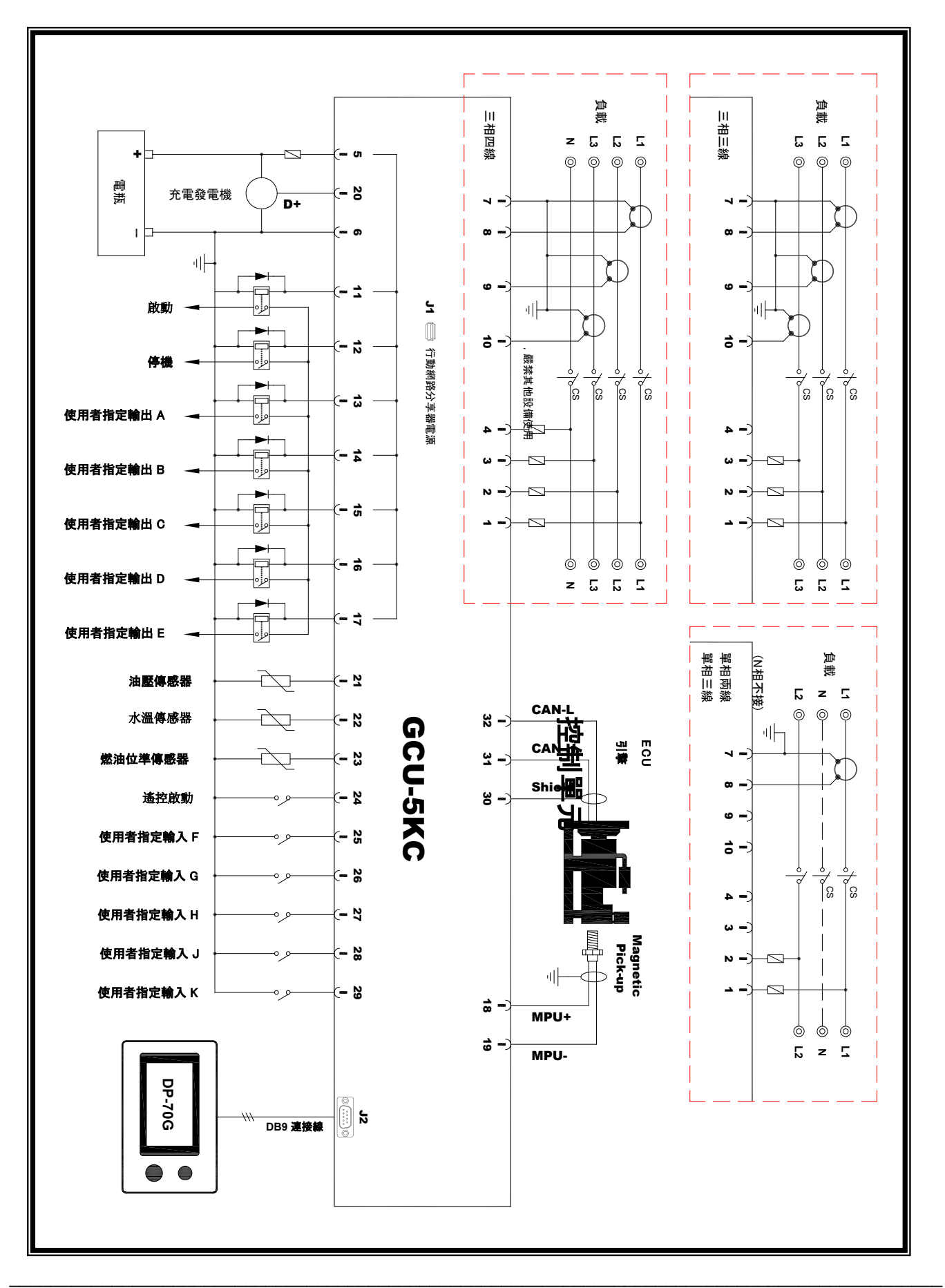

### 提醒

若使用遠端監控者,建議使用 GenOnCall App 進行系統參數設定 (參閱第六章及第七章)

### **4.1 近端參數設定**

## **4.1.1 近端參數設定權限開啟**

執行系統參數設定,必須於 停機 模式且長按 Owner 按鈕, 螢幕將顯示下列選項:

- 開啟近端設定
- 解除綁定 (參閱章節 6.4.6)

點選*開啟近端設定*,螢幕右上方出現 < 3 符號,可設定的有效期限為 2 小時

# **4.1.2 近端系統參數設定操作**

在停機模式下 ► 按功能旋鈕進入功能選單 ► 點選 系統參數設定 ► 旋轉旋鈕至欲設定之項次 ► 按功能旋鈕 ►左 右旋轉旋鈕調整至正確設定值 ► 按下功能旋鈕確認 ► 重覆上述步驟至所有選項設定完成 ► 點選 *退出* 完成設定

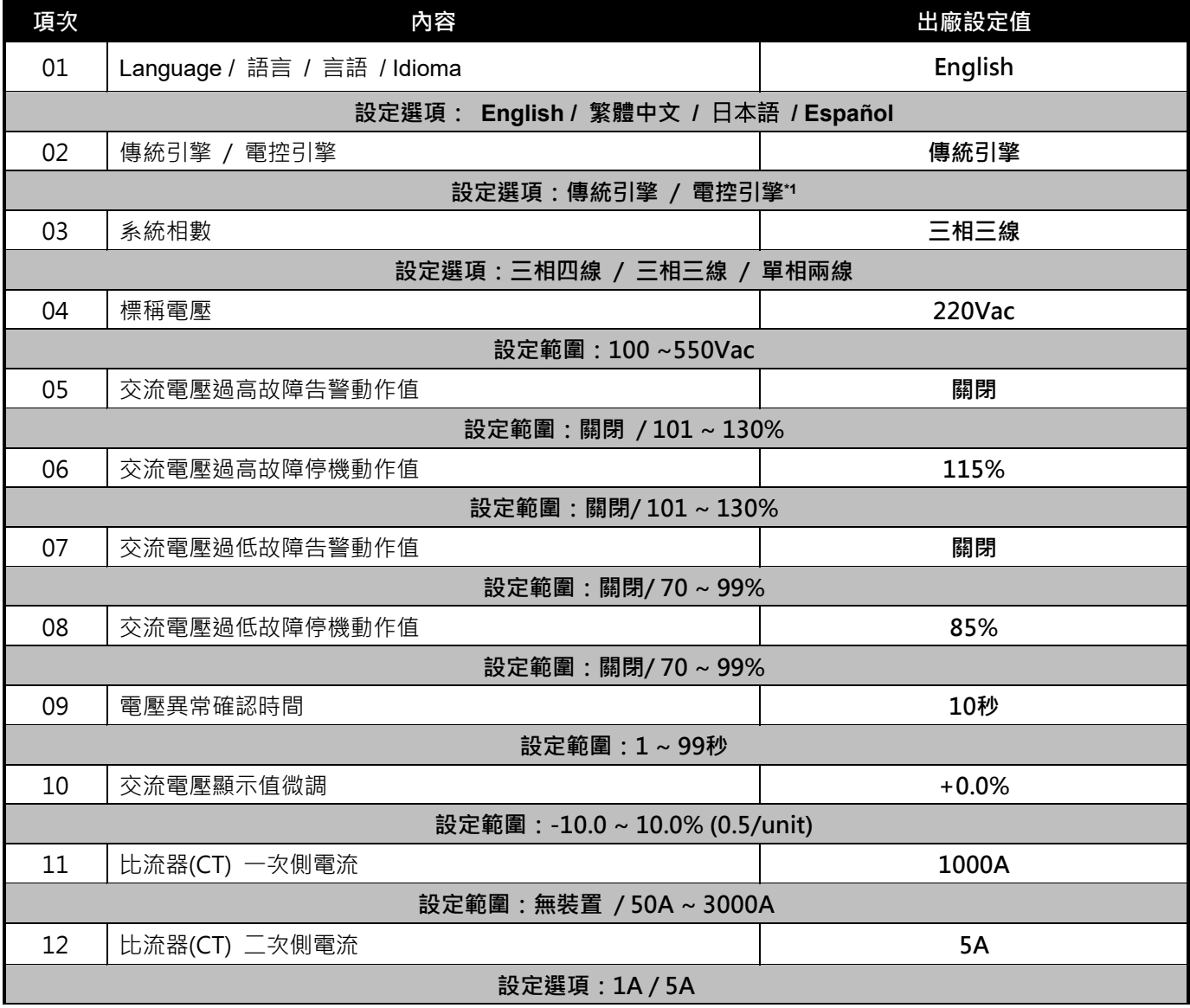

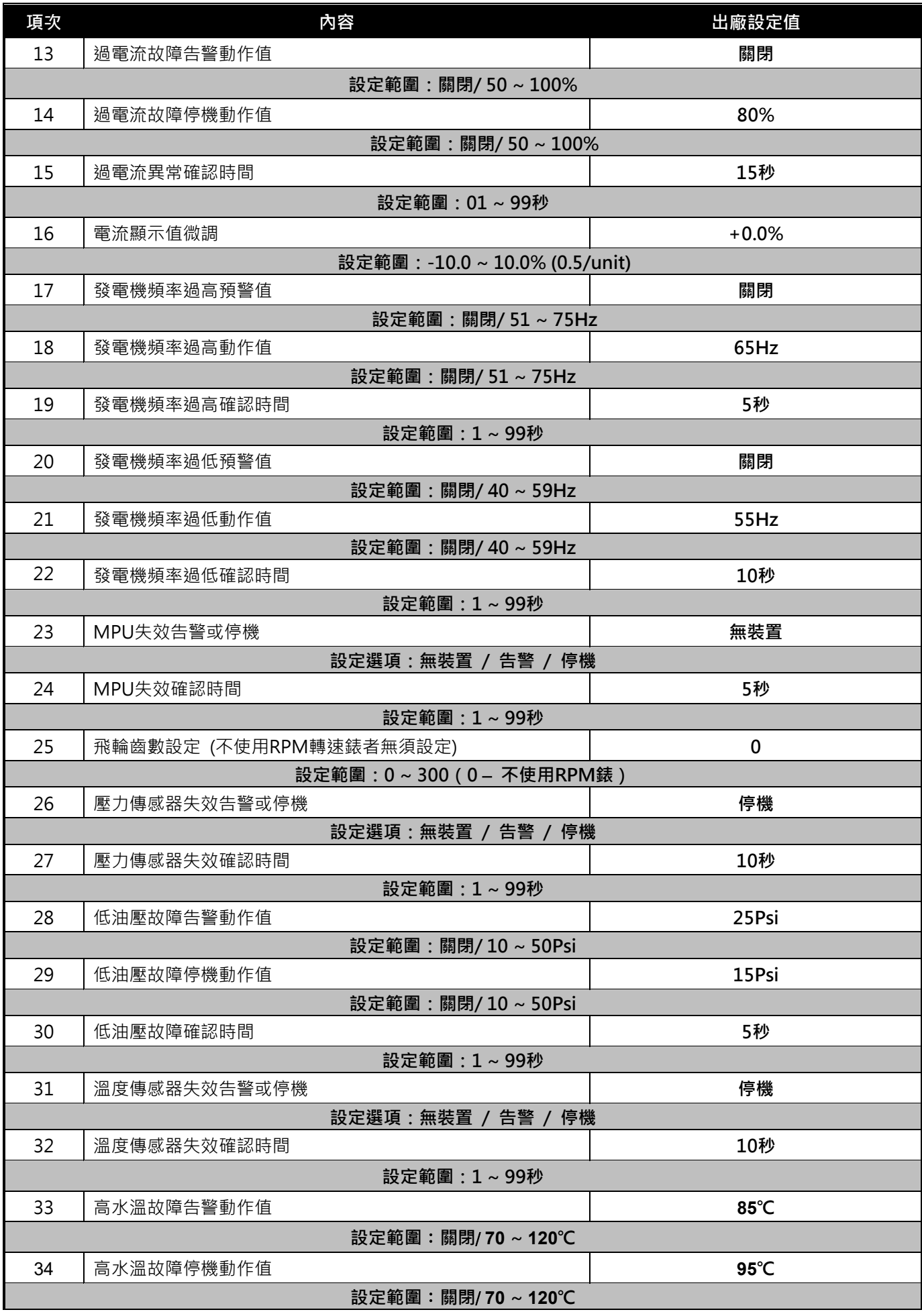

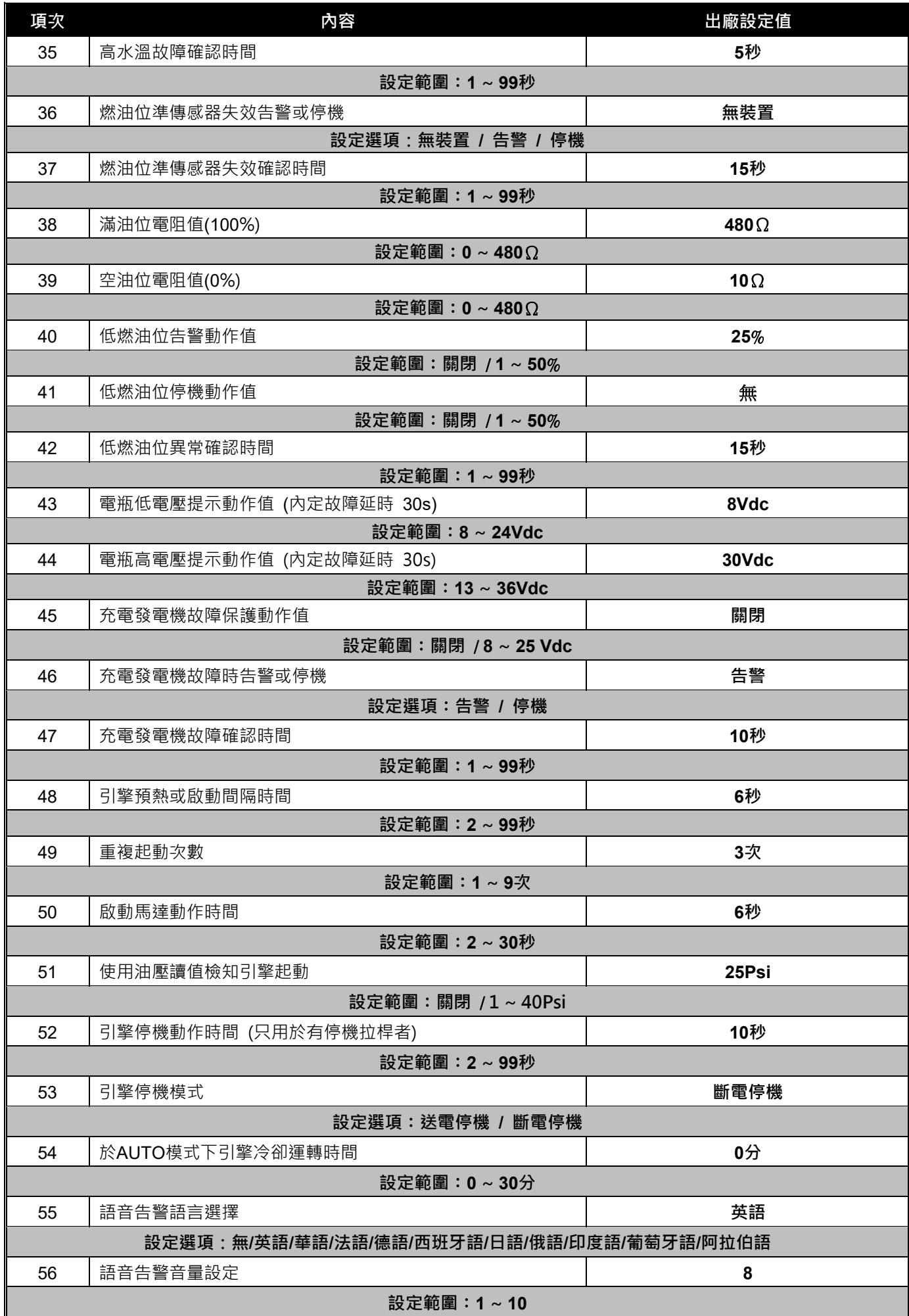

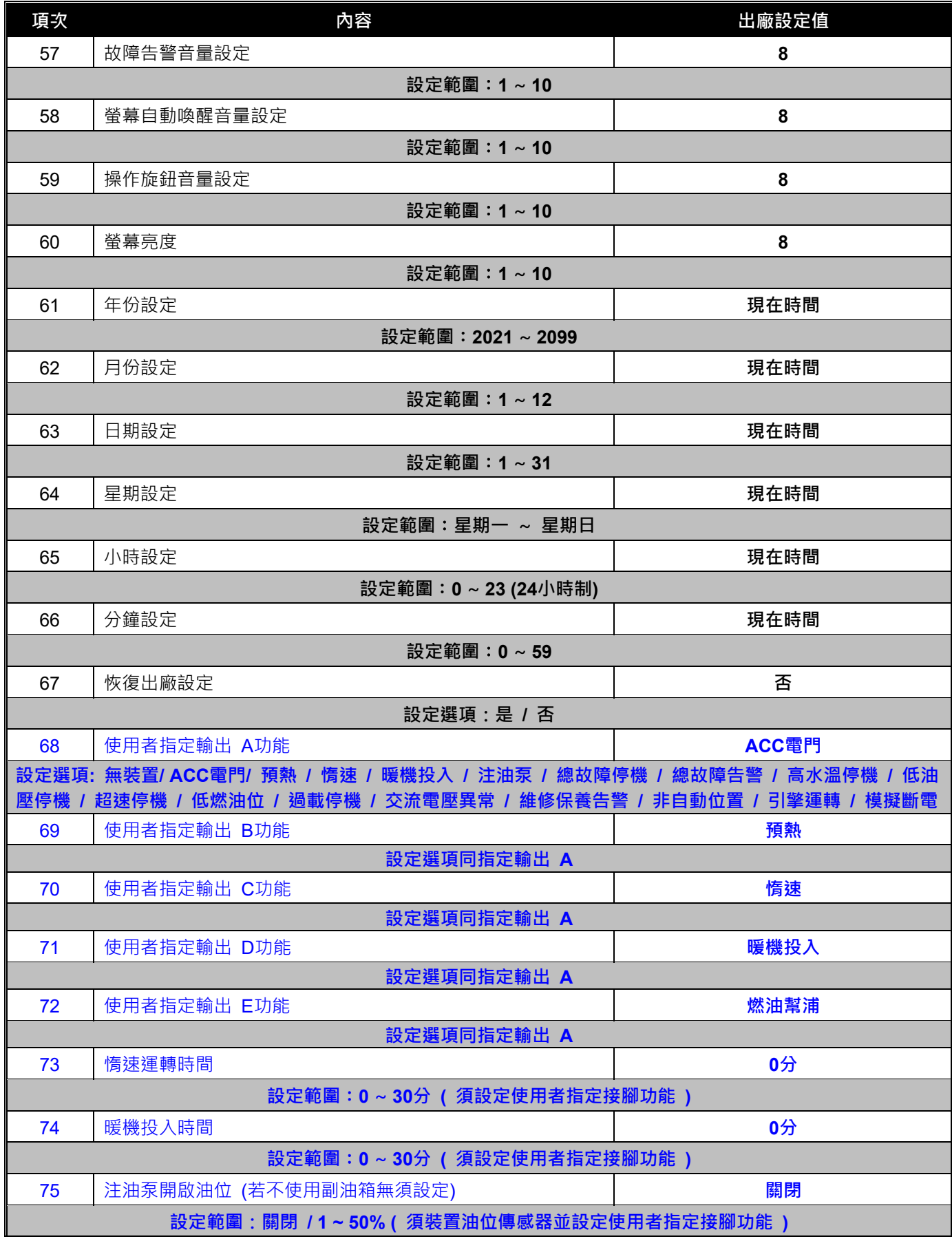

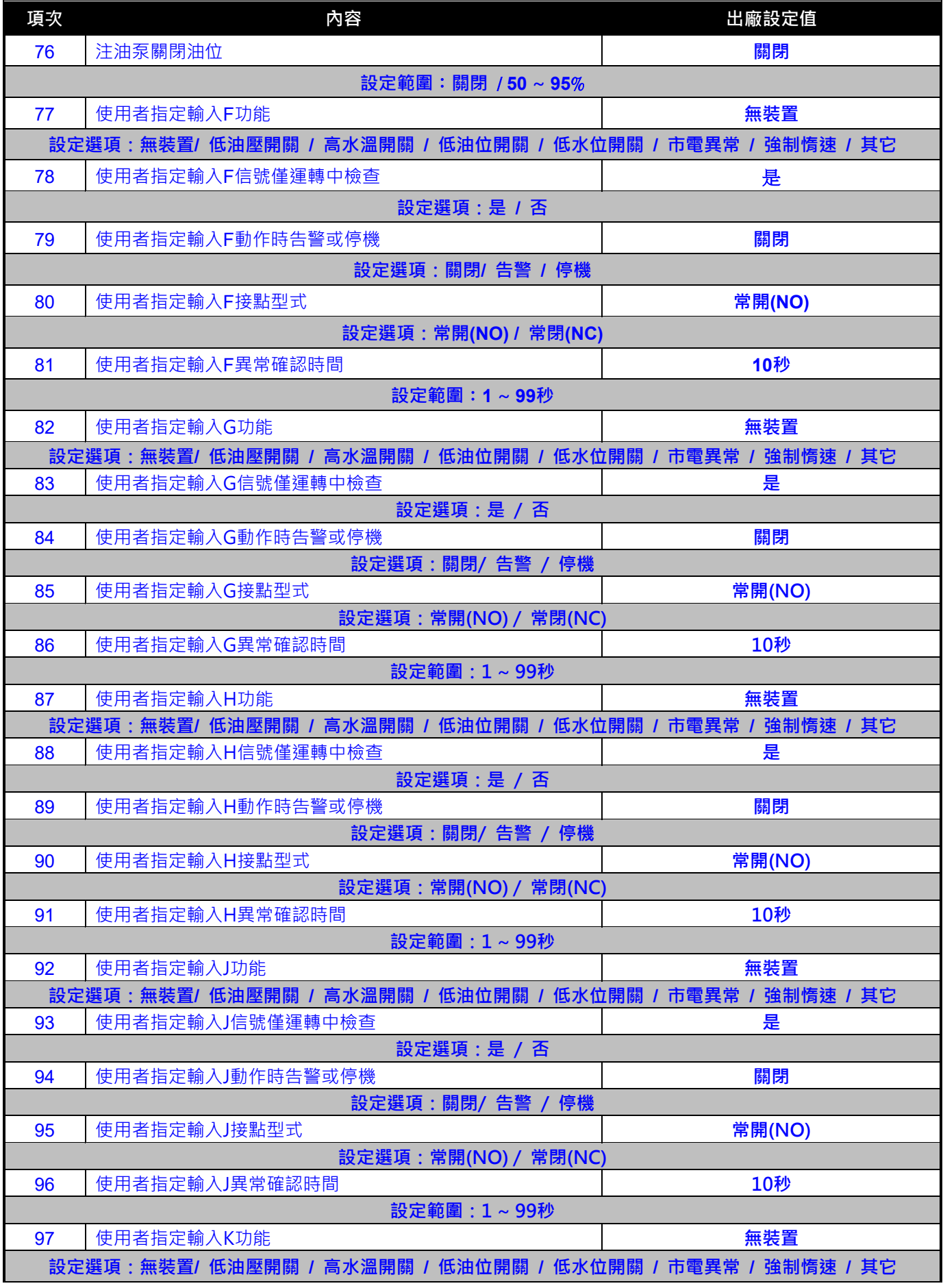

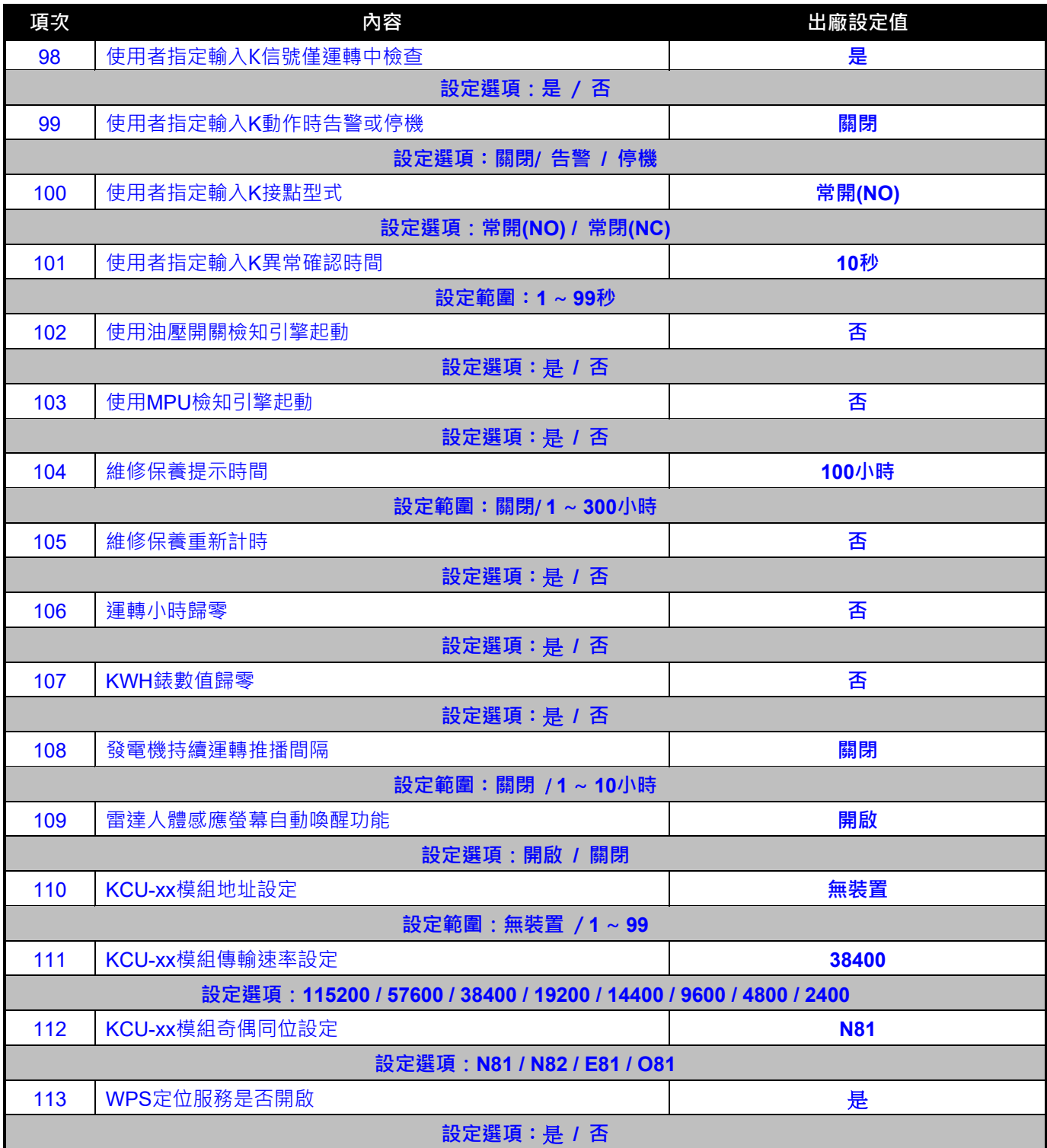

## **第五章 機組運轉測試**

## **5.1 主功能表介紹**

在任何狀態下按壓多功能旋鈕,可進入主功能選單操作,選項功能詳述如下。

- **停機**:1) 機組直接停機 2) 如有故障停機告警訊息,按壓停機可消除故障告警訊息及聲響。
- **啟動:**手動進入啟動程序 (除非告警訊息未消除)。
- **自動**:按壓 自動 ,螢幕左下角 自動 字樣閃爍代表待機模式。發電機一旦進入運轉模式時 自動 字樣會恆亮。 自動模式下,發電機組啟動/停機將受控於遙控接點。
- **遠端控制開啟**(**關閉**):此功能選項可開啟或關閉遠端操作控制 GCU-5K 功能;僅遠端控制開啟時,操作者才 可诱過猿端連線,執行機組啟動/停機與變更系統參數權限,否則僅允許監看機組狀態,無操作機組權限。
- **事件記錄**:點選事件記錄選項,可進入機組事件歷史記錄列表畫面,有助於機組故障研判,(參閱章節 6.1.3)。
- **系統參數設定**:執行近端系統參數設定前,必須於 停機 模式且長按 Owner 按鈕開啟參數設定權限。
- **電控引擎參數**:提供電控引擎 SAE J1939 參數列表,但僅引擎型式設定為電控引擎時出現。(參閱章節 6.1.4)。
- **其他設定**:本選項內容包含下列幾項設定
	- **電錶顯示設定**:點選本項可執行指針電錶顯示項目置換功能。
	- **Wi-Fi 開啟/關閉**:可設定開啟或關閉本機 Wi-Fi 連線功能。
	- **Wi-Fi AP 設定**:AP 模式執行 Wi-Fi 網路 MAC 地址與 SSID 設定,(參閱章節 6.3.1.2)。
	- **Wi-Fi WPS 設定**:WPS 模式執行 Wi-Fi 網路 MAC 地址與 SSID 設定,(參閱章節 6.3.1.1)。
	- **◇ 執行韌體更新:**當登墓顯示 韌體更新提示時,可由此執行程式韌體更新。
	- **電流錶歸零**:點選本項可執行電流表歸零校正。

**關於本機**:內容包含 GCU-5K 韌體版次、產品序號、目前連線 Wi-Fi 之 MAC / SSID 與定位座標點等相關訊息。

#### A 注意

**維修人員進行發電機組維修保養前,請務必按下緊急停機按鈕(使其呈現紅燈閃爍),避免造成人身傷害。發電機會鎖 死在停機狀態,直至再次按壓緊急停機按鈕解除鎖定狀態**

#### 提醒

**當乙太網路開啟時,停機/啟動/自動模式,GCU-5K 將以最新指令為執行依據**

#### **5.2 試運轉操作**

當發電機組完成組裝配線,並逐項檢查系統設定參數皆已正確設定無誤後,使用者應執行機組**啟動 (START)** 與**自動 (AUTO)** 運轉操作,確保組裝配線與控制模組參數設定符合機組控制與保護需求。

#### **5.2.1 檢查項目**

1.緊急停機開關功能 2.超速保護功能 3.高水溫保護功能 4.低油壓保護功能 5.所有畫面顯示

#### **5.2.2 啟動程序**

於操作面板點選 啟動 (START) · GCU-5K立即依系統設定執行起動程序, 起動馬達運轉 → 間隔停止 → 起動馬 達運轉 → 間隔停止 → 起動馬達運轉。

\_\_\_\_\_\_\_\_\_\_\_\_\_\_\_\_\_\_\_\_\_\_\_\_\_\_\_\_\_\_\_\_\_\_\_\_\_\_\_\_\_\_\_\_\_\_\_\_\_\_\_\_\_\_\_\_\_\_\_\_\_\_\_\_\_\_\_\_\_\_\_\_\_\_\_\_\_\_\_\_\_\_\_\_\_\_\_\_\_\_\_

控制單元依循下列條件,確認機組是否正常起動,任一條件成立即停止起動馬達運轉:

- 引擎油壓讀值建立(需設定使用油壓讀值檢知引擎起動)
- 引擎油壓開關動作(需設定使用油壓開關檢知引擎起動)
- 交流電壓建立
- 交流頻率達額定值 18 Hz 以上
- MPU 頻率達啟動標準以上(需設定使用 MPU 檢知引擎起動)

## **5.2.3 停機程序**

於操作面板點選 **停機**(**STOP**),發電機組將立即停機。

### **5.2.4 AUTO 功能測試**

於操作面板點選 自動 (AUTO) 模式, 外部遙控接點短路時, 發電機自動執行啟動程序, 遙控接點開路時, 發電機立 即停機,除非有設定冷卻運轉倒數計時 (參照設定項次 54)。

# **第六章 遠端監控**

### **6.1 GenOnCall 行動裝置顯示畫面**

智慧型行動裝置螢幕配置 5 種參數顯示畫面,於螢幕左右滑動即可切換不同畫面。

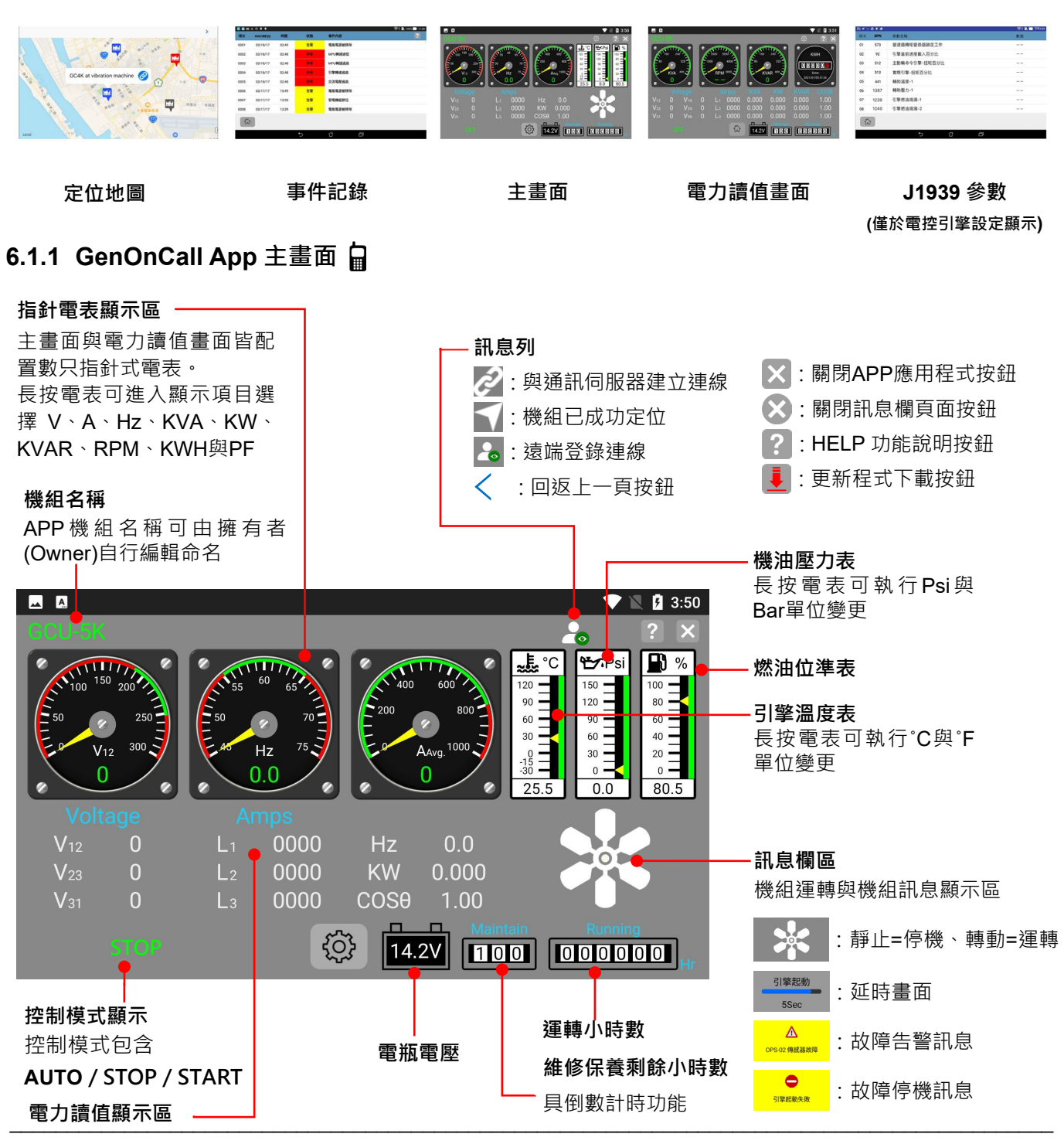

# **6.1.2 電力讀值畫面**

電力讀值畫面包含發電機全相電壓、電流、頻率、KVA、KW、KVAR、RPM、KWH 與功率因素(PF)等顯示。

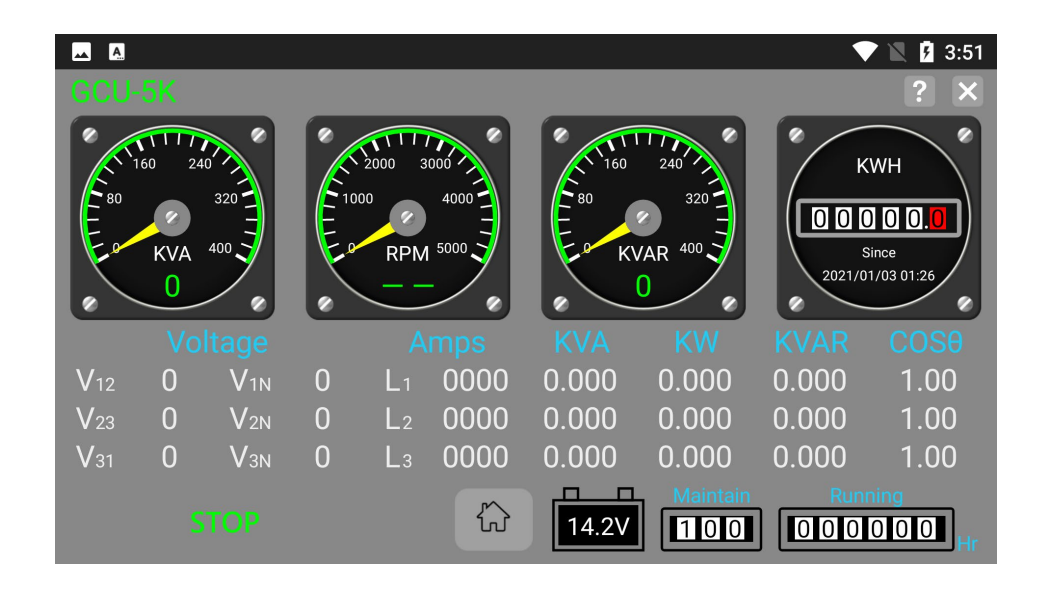

# **6.1.3 事件記錄畫面**

控制模組提供最近 250 筆之事件歷史記錄,每筆故障記錄內容包含事件類別、發生時間與事件內容。

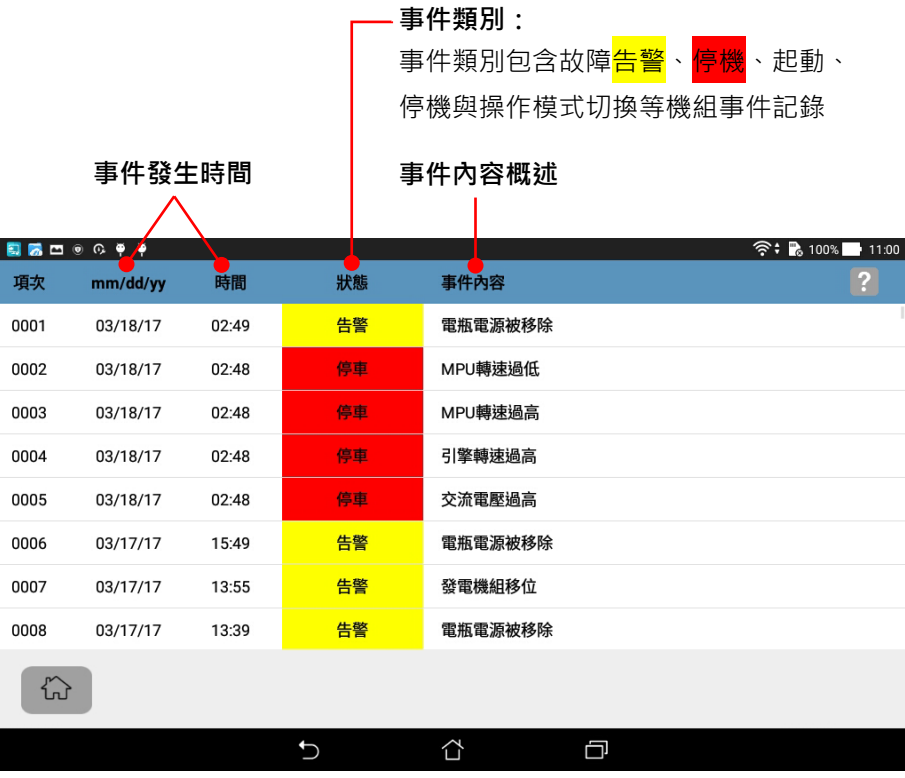

# **6.1.4 ECU (SAE J1939) 電控引擎參數畫面**

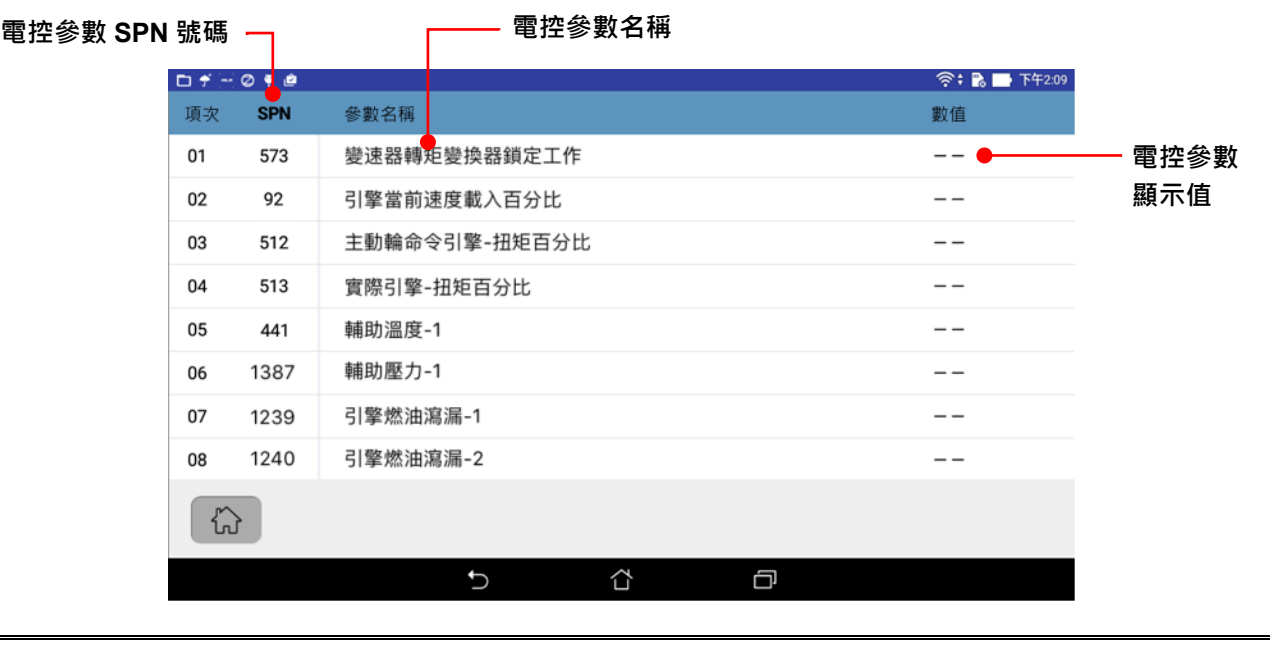

提醒 **控制模組最多可提供 53 項電控引擎數據參數顯示,但實際可顯示項數,會因引擎所裝置之 ECU 廠牌提供開放讀取 資料權限不同而稍有差異。**

# **6.1.5 定位地圖畫面**

定位地圖畫面僅顯示於遠端行動裝置

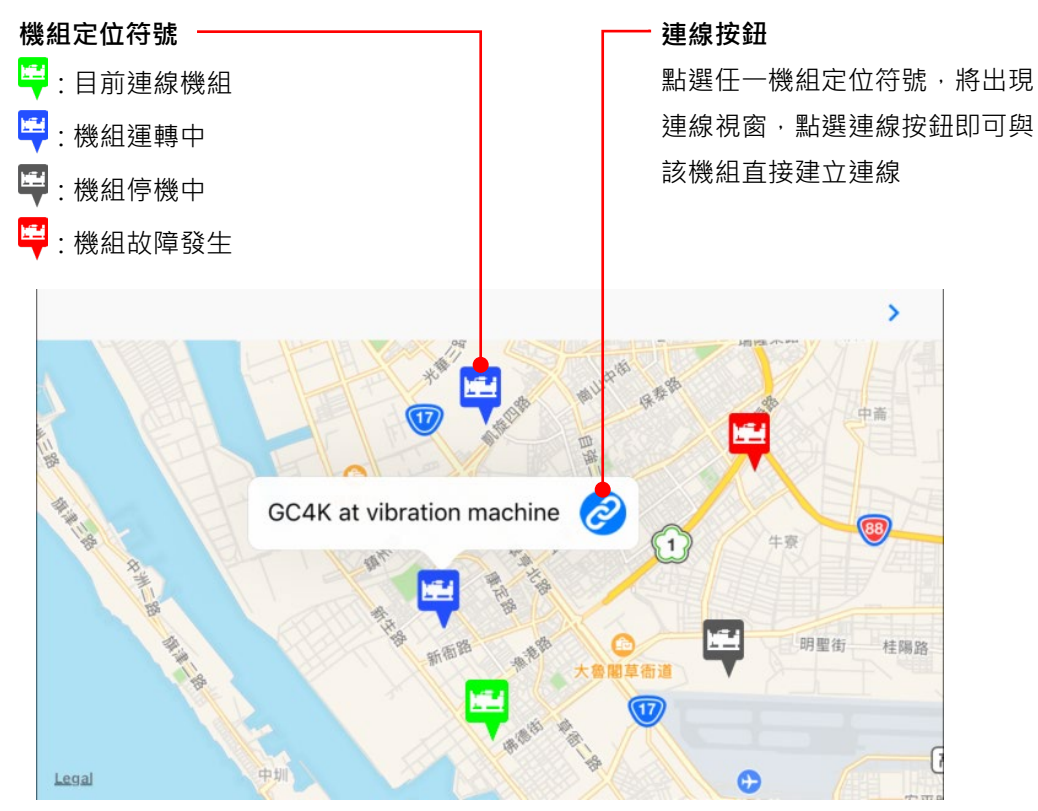

## **6.2 遠端監控功能概述**

诱過 GenOnCall® APP 猿端監控程式,使用者可猿距執行下列功能:

- 監看發電機組所有即時狀態及量測值
- 接收故障告警、引擎啟動停機及維修保養提醒之推播訊息
- 取得機組 WPS 定位地圖資訊
- 透過檢視機組事件記錄協助遠距故障診斷
- 執行機組遠距啟動、停機操作與設定系統參數 (僅操作者具此權限)
- 事件記錄刪除、運轉小時與 KWH 錶歸零 (僅擁有者具此權限)

# **A**警告

**GCU-5K 可接受遠距控制發電機組啟動運轉。當控制模組設定於"遠端控制開啟"或"自動"模式時,必須依照下 列指示,否則可能導致人員受傷或死亡:** 

**1.發電機需置放於有圍籬防護之場所。**

**2. 必須豎立明顯永久性警告牌,提醒人員注意。警告牌內容 "發電機可能隨時啟動"。**

**3. 必須開啟啟動前語音告警功能並確保功能運作正常。**

**4. 當維修或工作於發電機組周圍時,應將遠端控制功能關閉且設於停機模式或將電瓶脫離,以確保施工人員安全。**

## **6.2.1 三種連線方式介紹**

控制模組提供 Wi-Fi 無線網路、4G/5G 無線 Wi-Fi 分享器與浮動 IP 網路三種連線通訊界面選擇,參考下面比較表:

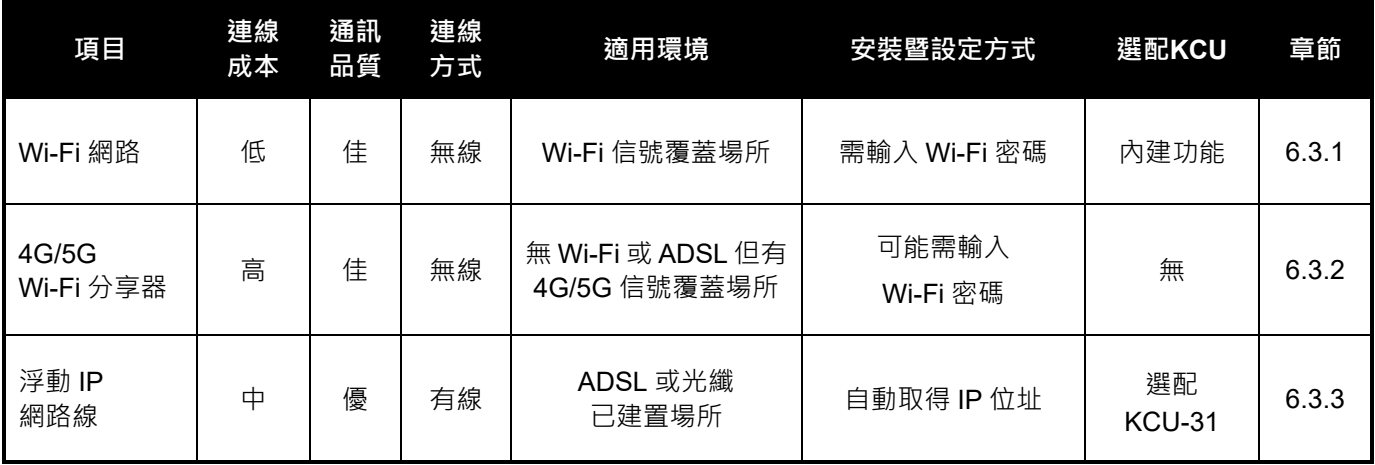

### 提醒

不穩定或訊號強度過低之通訊網路,可能造成控制模組與伺服器頻繁斷線,影響機組遠端監控功能。使用者應視機 組裝設環境,慎選合適且穩定之通訊網路界面,提供穩定的數據傳輸環境。

## **6.3 控制單元與伺服器連線**

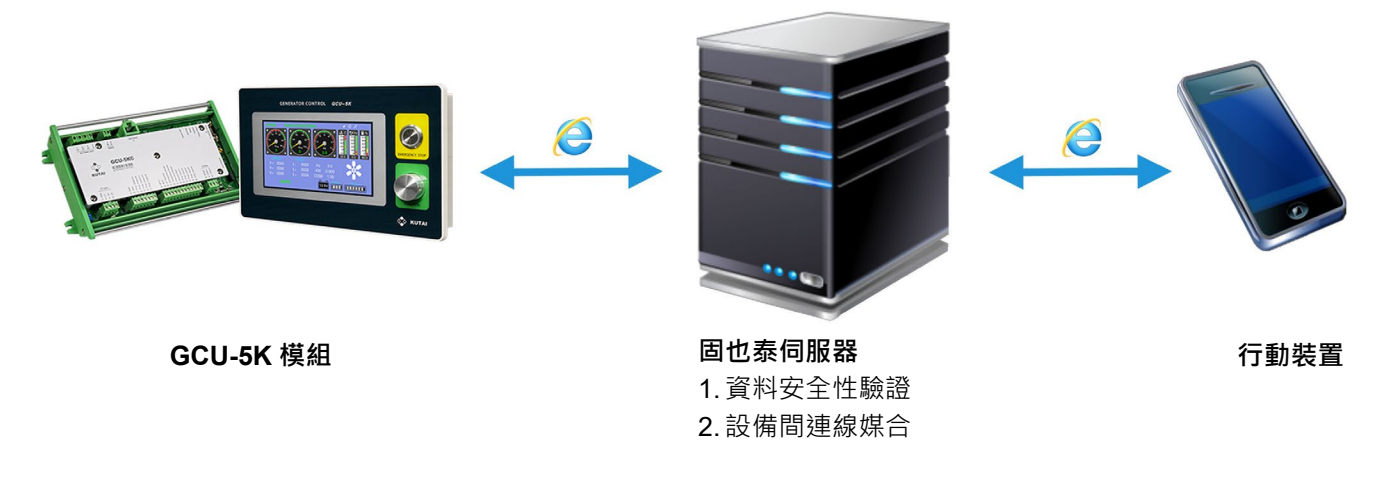

# **6.3.1 GCU-5K 的 Wi-Fi 連線設定**

GCU-5K提供下列兩種模式,執行 Wi-Fi 網路 MAC 地址與 SSID 設定

- WPS 模式:自動配對取得 Wi-Fi 網域名稱與密碼,適用於具 WPS 按鈕之 Wi-Fi 分享器。
- AP 模式:若使用之 Wi-Fi 分享器無 WPS 自動配對按鈕時,由於 GCU-5K 不具鍵盤功能,無法輸入連線 Wi-Fi 所 需密碼,因此需透過手機 GenOnCall APP 進行 Wi-Fi 連線設定。適用於無 WPS 按鈕之 Wi-Fi 分享器。

\_\_\_\_\_\_\_\_\_\_\_\_\_\_\_\_\_\_\_\_\_\_\_\_\_\_\_\_\_\_\_\_\_\_\_\_\_\_\_\_\_\_\_\_\_\_\_\_\_\_\_\_\_\_\_\_\_\_\_\_\_\_\_\_\_\_\_\_\_\_\_\_\_\_\_\_\_\_\_\_\_\_\_\_\_\_\_\_\_\_\_

設定操作步驟如下:

# **6.3.1.1 WPS 模式 Wi-Fi 連線設定**

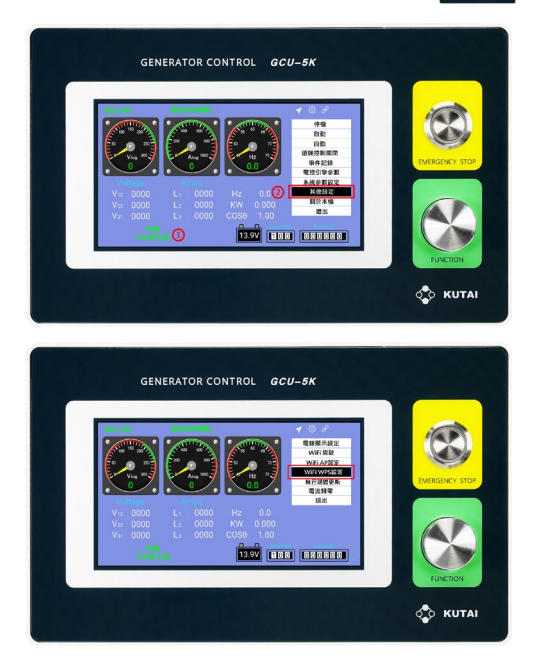

**步驟 1:**

- 1. GCU-5K 於停機模式下, 按壓多功能旋鈕
- 2. 進入主功能選單,點選 其他設定

**步驟 2:** 在其他設定 畫面,點選 Wi-Fi WPS 設定

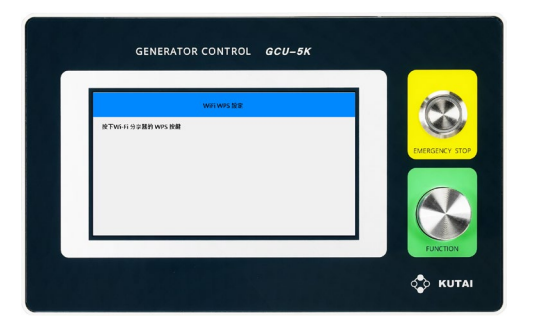

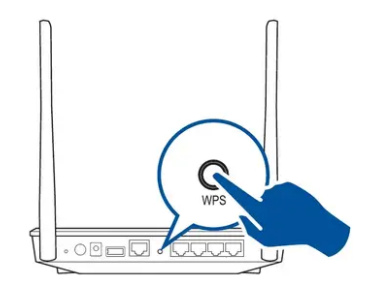

# **6.3.1.2 AP 模式 Wi-Fi 連線設定**

**GCU-5K 近端操作**: GENERATOR CONTROL GCU-5K **1890** (1880 (1880 1880)  $\circ$  KUT GENERATOR CONTROL GCU-5K **TREV** (1988) DROBED **O KUTAI** GENERATOR CONTROL GCU-5K  $\Omega$ **O KUTAI** 

#### **步驟 3:**

GCU-5K 進入 Wi-Fi WPS 設定模式, 接著執行 Wi-Fi 分 享器

### **步驟 4:**

接著按下Wi-Fi 分享器WPS按鍵,系統自動配對取得Wi-Fi 網域名稱與密碼

PS: 不同廠牌或型號之 Wi-Fi 分享器 WPS 按鍵位置各異, 應參閱原廠說明書,確認是否具備 WPS 按鍵與其位置

**步驟 1:**

- 1. GCU-5K 於停機模式下, 按壓多功能旋鈕
- 2. 進入主功能選單,點選 其他設定

**步驟 2:** 在其他設定 畫面,點選 Wi-Fi AP 設定

**步驟 3:**

\_\_\_\_\_\_\_\_\_\_\_\_\_\_\_\_\_\_\_\_\_\_\_\_\_\_\_\_\_\_\_\_\_\_\_\_\_\_\_\_\_\_\_\_\_\_\_\_\_\_\_\_\_\_\_\_\_\_\_\_\_\_\_\_\_\_\_\_\_\_\_\_\_\_\_\_\_\_\_\_\_\_\_\_\_\_\_\_\_\_\_

GCU-5K 進入 Wi-Fi 設定模式,接著執行下方 GenOnCall APP 手機操作

## **GenOnCall APP 手機操作步驟**:

\*

**若 APPLE 手機無法連線 Kutai-xxxxxxxxxxxx 時,應設定開啟手機 GenOnCall APP 區域網路連線功能 iPhone 設定步驟**:**進入手機** 設定 **► 點選應用程式** *GenOnCall* **► 開啟** 區域網路

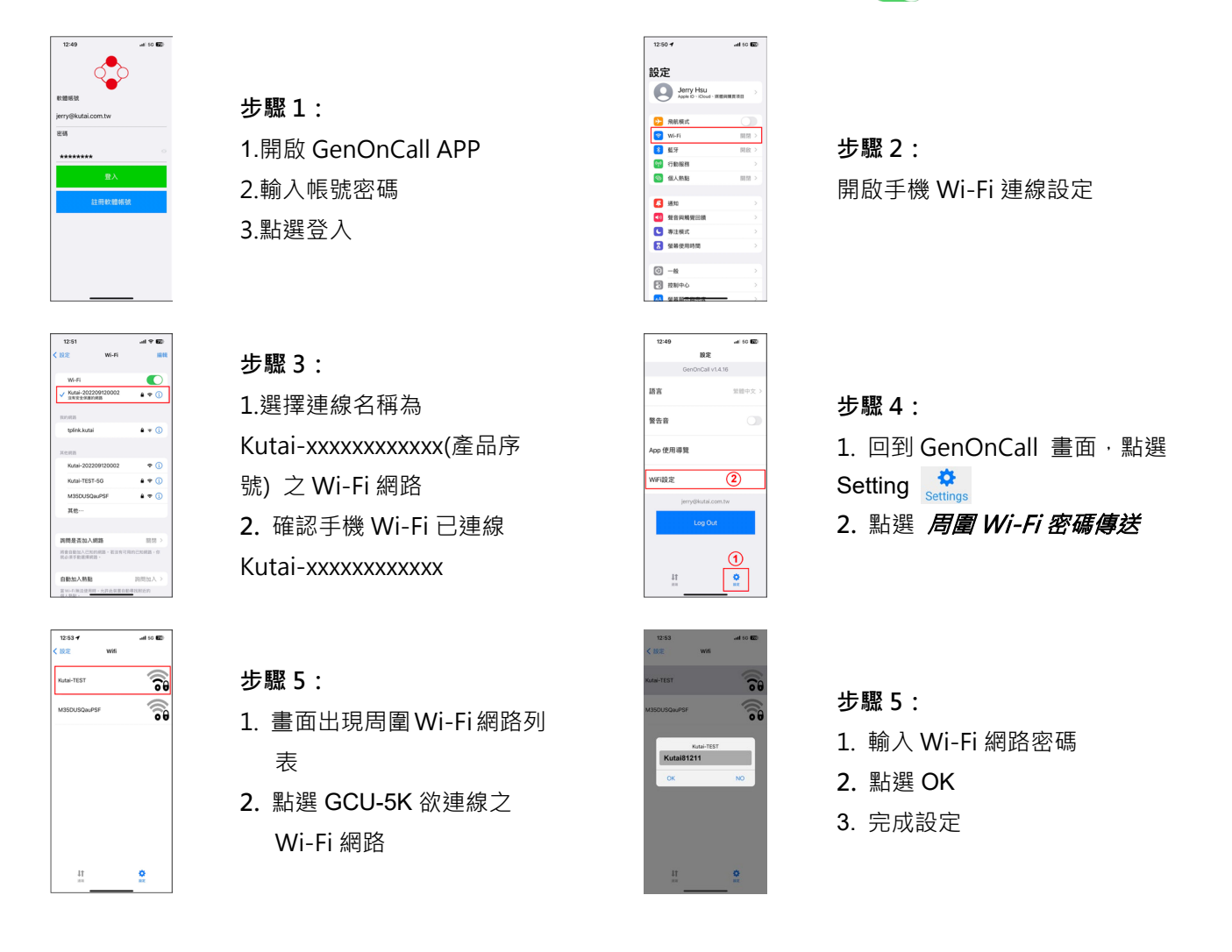

正確完成 Wi-Fi 連線設定後,近端顯示單元上方訊息區應顯示 2 符號,代表已與伺服器建立連線。使用者亦可進 **入 GCU-5K** 關於本機 **頁面,參考連線 Wi-Fi 之 MAC、SSID 與 IP 資訊。**

# 提醒

**由於 Kutai-xxxxxxxxxxxx 屬 Local Wi-Fi 不具上網功能,僅提供本機 Wi-Fi 設定用途,若手機連線此網路時,出** 現 " *這個網路沒有網際網路連線 · 要繼續保持連線嗎?* " 提示時 · 點選 *是* · 繼續保持連線 · 否則手機將無法連線 **Kutai-xxxxxxxxxxxx 執行 Wi-Fi 設定。**

# **6.3.2 4G / 5G 行動網路分享器安裝**

當機組裝設場所無法提供 Wi-Fi 環境或浮動 IP 網路連線時,需至當地電信業者洽購行動網路分享器。設定方式參 6.3.1。

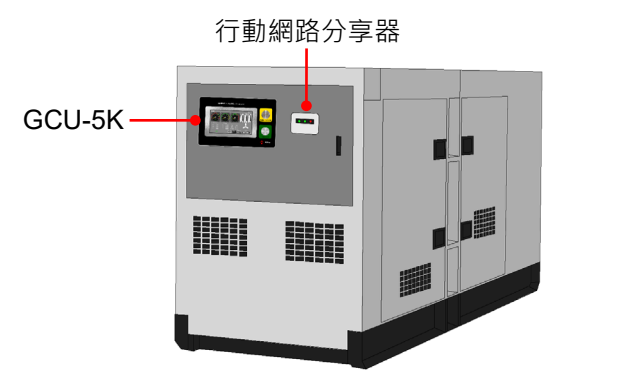

1. 勿安裝於發電機箱體內,避免 Wi-Fi 信號被屏蔽。

- 2.行動網路分享器安裝位置應與控制單元靠近。
- 3.戶外安裝時應注意防水防震。
- 4.行動網路分享器需包含 2.4G Wi-Fi 頻段
- 2 îm 3 1
- 1. 行動網路分享器電源由 GCU-5KC 提供,依左圖 確實安裝固定。
- 2. 電源插槽僅提供行動網路分享器使用, 嚴禁作為 其他電子設備電源。

# **6.3.3 浮動 IP 網路連線**

選配 KCU-31 通訊模組可實現浮動 IP 網路連線。使用 IP 網路連線應關閉該通訊埠防火牆功能,控制單元將自動取得 IP 位址並連線固也泰伺服主機。固定 IP 網路無法直接連線,應加裝 IP 分享器,提供浮動 IP 網路分享。

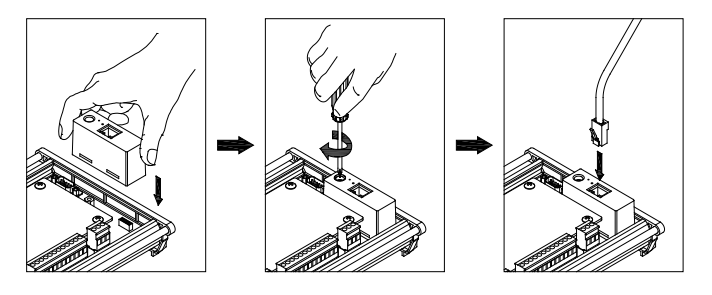

- 1. 依左圖確實安裝固定 KCU-31 與 RJ45 網路接頭, 防 止因震動導致接觸不良,造成控制單元無法連線上網。
- 2. DP-70G 顯示單元上方訊息區如有顯示 2 符號,代 表已與伺服器建立連線。

# **6.4 行動裝置與 GCU-5K 連線**

所有使用遠端監控功能之擁有者、操作者或監看者,皆必須申請個人專屬連線帳號,如下步驟:

1.擁有者連線步驟

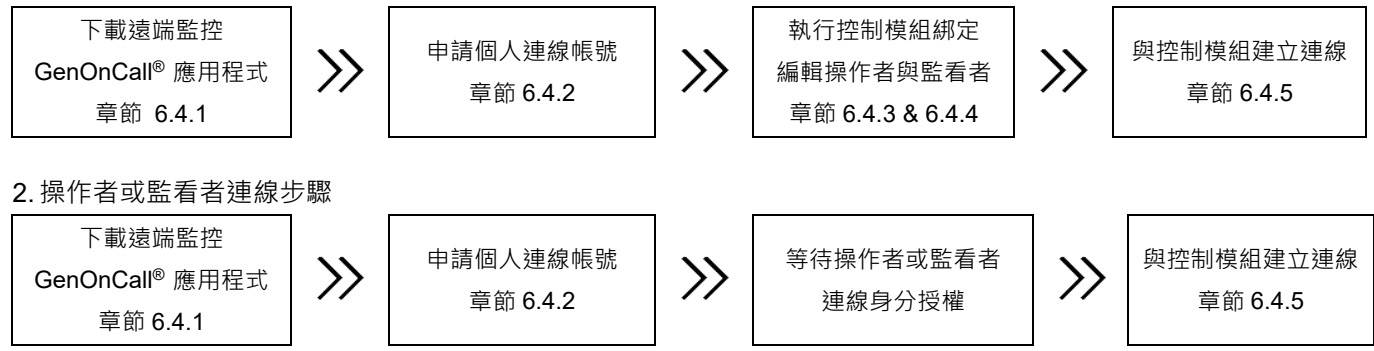

# **6.4.1 GenOnCall**® **應用程式下載**

GenOnCall® APP 有 iOS 與 Android 兩種,均通過行動應用資安聯盟L2資安認證,使用者依行動裝置作業系統類 別,至下列位置下載使用或掃瞄QR Code下載。

- 1. Apple iOS 作業系統:至 Apple Store 下載 GenOnCall® APP
- 2. Android 作業系統: 至Google Play 下載 GenOnCall<sup>®</sup> APP

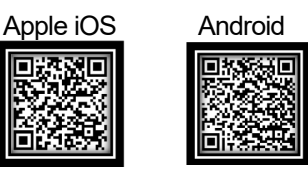

提醒 **無法提供 Google Service 國家,GenOnCall**® **APP 將無法支持 Android 作業系統服務,如中國大陸地區等。**

### **6.4.2 連線帳號申請**

個人專屬連線帳號可透過下列兩種方式進行申請。

### **6.4.2.1 使用電腦網頁申請帳號**

前往固也泰官網 www.kutai.com.tw ▶ 點擊 *會員中心* 進入會員系統 ▶ 點擊 *建立新帳號* ▶ 詳細閱讀服務條款·輸 入圖形驗證碼 ¥keBR\$·點擊 - <sub>题度</sub> ▶ 依序填寫 *使用者名稱、帳戶(email)、密碼* 與 *確認密碼* 後,輸入圖形 驗證碼 ,點擊 ► 登入填寫之電子信箱,讀取會員系統發送之信函 ►點擊 開通連結 ► 完成會員 帳號開通申請。

# **6.4.2.2 使用 GenOnCall**® **APP 申請帳號**

點選開啟 GenOnCall<sup>®</sup> 應用程式 ▶ 點擊 *建立新帳號* ▶ 自動開啟固也泰官網,進入會員系統 ▶ 詳細閱讀服務條 款,輸入圖形驗證碼 ¥kegR ·點擊│<sub>趣度</sub>│▶ 依序填寫 *使用者名稱、帳戶 (email )、密碼* 與 *確認密碼* 後,輸 入圖形驗證碼 ¥Xe8B\$ •點擊 ■ ■ ■ ■ 查入填寫之電子信箱 • 讀取系統發送之認證信函 ▶點擊 開通連結 ▶ 完 成會員帳號開通申請。

### 提醒

**1.系統審查通過將自動傳送驗證信函至填寫之電子信箱,信箱需為合法且有效之帳號。**

**2.使用者應於 30 分鐘內完成帳號開通程序,逾時驗證信函將自動失效,使用者必須重新申請程序。**

**3.圖像密碼不分大小寫,系統皆可接受。**

# **6.4.3 控制單元綁定**

所有欲遠端監控之 GCU-5K 需先執行綁定程序,執行綁定時使用的帳號即為該設備之擁有者 (Owner)。設備綁定時必 須與伺服主機正常連線中,若控制模組未連線或輸入之產品序號錯誤,系統將顯示設備離線訊息。若控制模組已被綁 定,需先解除綁定後再重新綁定,否則系統將顯示該設備已綁定訊息。

Apple iOS 操作:  $_{\odot}$ 開啟並登入 GenOnCall<sup>®</sup> 程式 ▶ 點選 *裝置 도 ▶* 輸入 *裝置序號* 或直接掃瞄 GCU-5K 條碼 ▶ 按 *Confirm* ▶ 輸入 装置名稱 ▶ 按 確定

Android 操作: 26

開啟並登入 **GenOnCall**® 程式 ► 點選 總數 ► 輸入 產品序號 或點選 直接掃瞄 GCU-5K 條碼 ► 按 NEXT ▶ 輸入 裝置自定名稱 ▶ 按 儲存

### **6.4.4 編輯操作者與監看者**

擁有者 (Owner)具有編輯操作者 (Operator) 與監看者 (Viewer) 身份的權限。未經授權之連線者, 伺服主機將拒絕遠 端監控連線。單一設備最多允許一位操作者與七位監看者。系統內定執行綁定時登入之帳號即為擁有者且同時具備操 作者與監看者身份。

Apple iOS 操作: $\partial_{\mathbf{\hat{o}}}$ 

開啟並登入 GenOnCall<sup>®</sup> 程式 ▶ 於裝置列表畫面,由右向左滑動欲執行編輯之裝置名稱欄 ▶ 點選 2 ▶依序輸 入 操作者 與 監看者 *1 -*監看者 *7* 之會員信箱帳號 ► 按 確定 返回裝置列表畫面

Android 操作: And

開啟並登入 GenOnCall<sup>®</sup> 程式 ► 於裝置列表畫面,長按欲執行編輯之裝置名稱 ► 點選功能選單 *編輯* 項► 依序 輸入 *操作者* 與 *監看1 -監看7*  之會員信箱帳號 ▶ 編輯完成,按 < 返回裝置列表書面

\_\_\_\_\_\_\_\_\_\_\_\_\_\_\_\_\_\_\_\_\_\_\_\_\_\_\_\_\_\_\_\_\_\_\_\_\_\_\_\_\_\_\_\_\_\_\_\_\_\_\_\_\_\_\_\_\_\_\_\_\_\_\_\_\_\_\_\_\_\_\_\_\_\_\_\_\_\_\_\_\_\_\_\_\_\_\_\_\_\_\_

### **6.4.5 與控制模組建立連線**

當完成 6.4.2,6.4.3 與 6.4.4 所有步驟,使用者可以在行動裝置開啟 GenOnCall® APP 與控制模組建立連線。

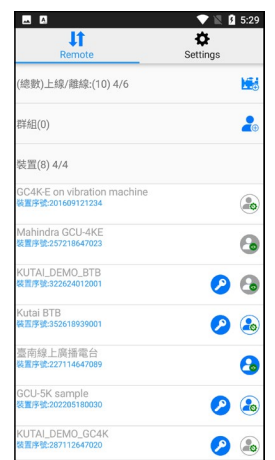

選擇欲連線之控制模組,點擊控制模組欄位建立連線。 符號說明:

- 8:代表操作者身份
- :代表監看者身份
- :灰階按鈕代表該控制單元目前未連接網路
- :為該設備擁有者符號

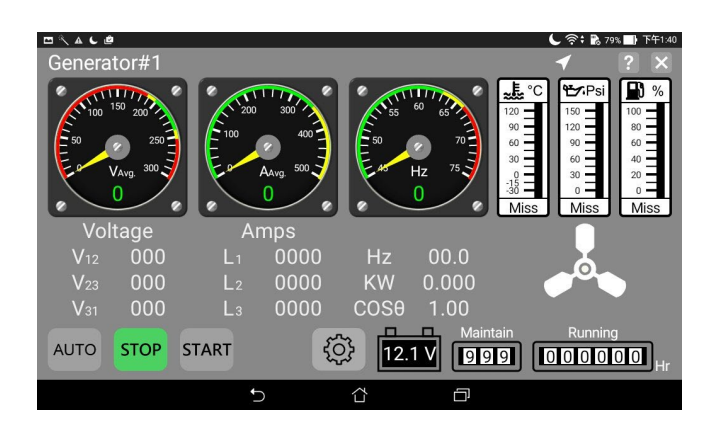

操作者 (Operator) 登入畫面 僅操作者身份連線登入且近端遙控開啟,畫面下方才會出 現 AUTO / STOP / START 操作按鈕。

# **6.4.6** 解除綁定 ■ B & B

控制模組一經綁定,即無法再被其他帳號重新綁定,除非先執行解除綁定程序。解除綁定可由近端控制單元或由擁有 者(Owner)手機遠端執行。

近端控制單元操作:

於停機(STOP)模式下 ▶ 按 Owner 按鈕 ▶ 點選 解除綁定

Apple iOS 操作: 26

開啟並登入 GenOnCall<sup>®</sup> 程式 ▶ 於裝置列表畫面,由左向右滑動欲解除綁定之裝置名稱欄 ▶ 點選 <mark>面</mark> ▶輸入擁 有者 (Owner) 密碼 ▶ 按 解綁

Android 操作: Android

開啟並登入 GenOnCall<sup>®</sup> 程式 ▶ 於裝置列表畫面, 長按欲執行編輯之裝置名稱 ▶ 點選功能選單 *解除綁定* 項 ▶ 輸入擁有者 (Owner) 密碼 ▶ 按 0K

# **6.4.7 推播訊息編輯**

Apple iOS 操作:

開啟並登入 GenOnCall<sup>®</sup> 程式 ▶ 於裝置列表畫面,由右向左滑動欲編輯之裝置名稱欄 ▶ 點選 <mark>倉</mark> 進入推播訊息 編輯

\_\_\_\_\_\_\_\_\_\_\_\_\_\_\_\_\_\_\_\_\_\_\_\_\_\_\_\_\_\_\_\_\_\_\_\_\_\_\_\_\_\_\_\_\_\_\_\_\_\_\_\_\_\_\_\_\_\_\_\_\_\_\_\_\_\_\_\_\_\_\_\_\_\_\_\_\_\_\_\_\_\_\_\_\_\_\_\_\_\_\_

# Android 操作:

開啟並登入 GenOnCall<sup>®</sup> 程式 ▶ 於裝置列表書面, 長按欲執行編輯之裝置名稱 ▶ 點選功能選單 *訊息* 項

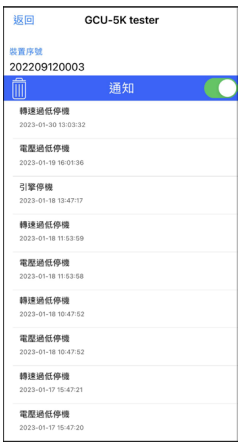

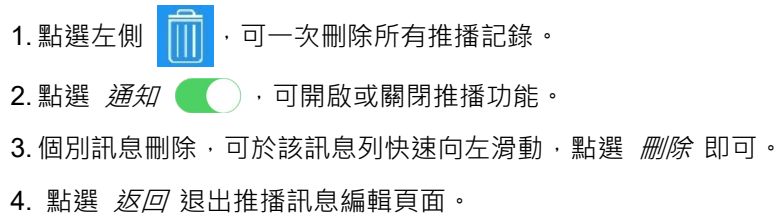

# **6.4.8 行動裝置選項設定**

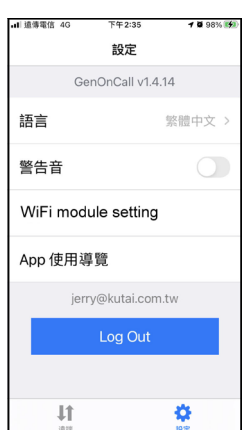

**Apple iOS 顯示畫面** 按 第 進入選項設定畫面,使用者可設定行動裝置下面選項: 1.語言:設定顯示語言英文或繁體中文。 2.點擊警告音 ( ) 可開啟或關閉手機端故障告警聲響。 3. Wi-Fi module setting: 執行 GCU-5K 模組 Wi-Fi 設定。 4. App 使用導覽:GenOnCall® App 使用說明。 5. Log Out:使用者帳號登出。

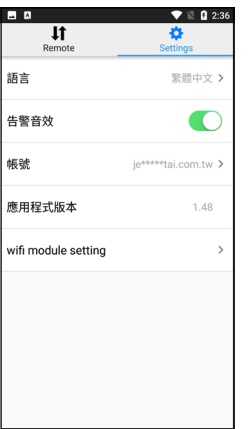

### **Android 顯示畫面**

按 進入選項設定畫面,使用者可設定行動裝置下面選項:

1.語言:設定顯示語言英文或繁體中文。

2.點擊告警音效 同 可開啟或關閉手機端故障告警聲響。

3.帳號:使用者帳號登出。

\_\_\_\_\_\_\_\_\_\_\_\_\_\_\_\_\_\_\_\_\_\_\_\_\_\_\_\_\_\_\_\_\_\_\_\_\_\_\_\_\_\_\_\_\_\_\_\_\_\_\_\_\_\_\_\_\_\_\_\_\_\_\_\_\_\_\_\_\_\_\_\_\_\_\_\_\_\_\_\_\_\_\_\_\_\_\_\_\_\_\_

4. 應用程式版本:GenOnCall® App 程式版本。

5. Wi-Fi module setting: 執行 GCU-5K 模組 Wi-Fi 設定。

# **第七章 遠端系統參數設定**

# **7.1 名詞與圖示釋意**

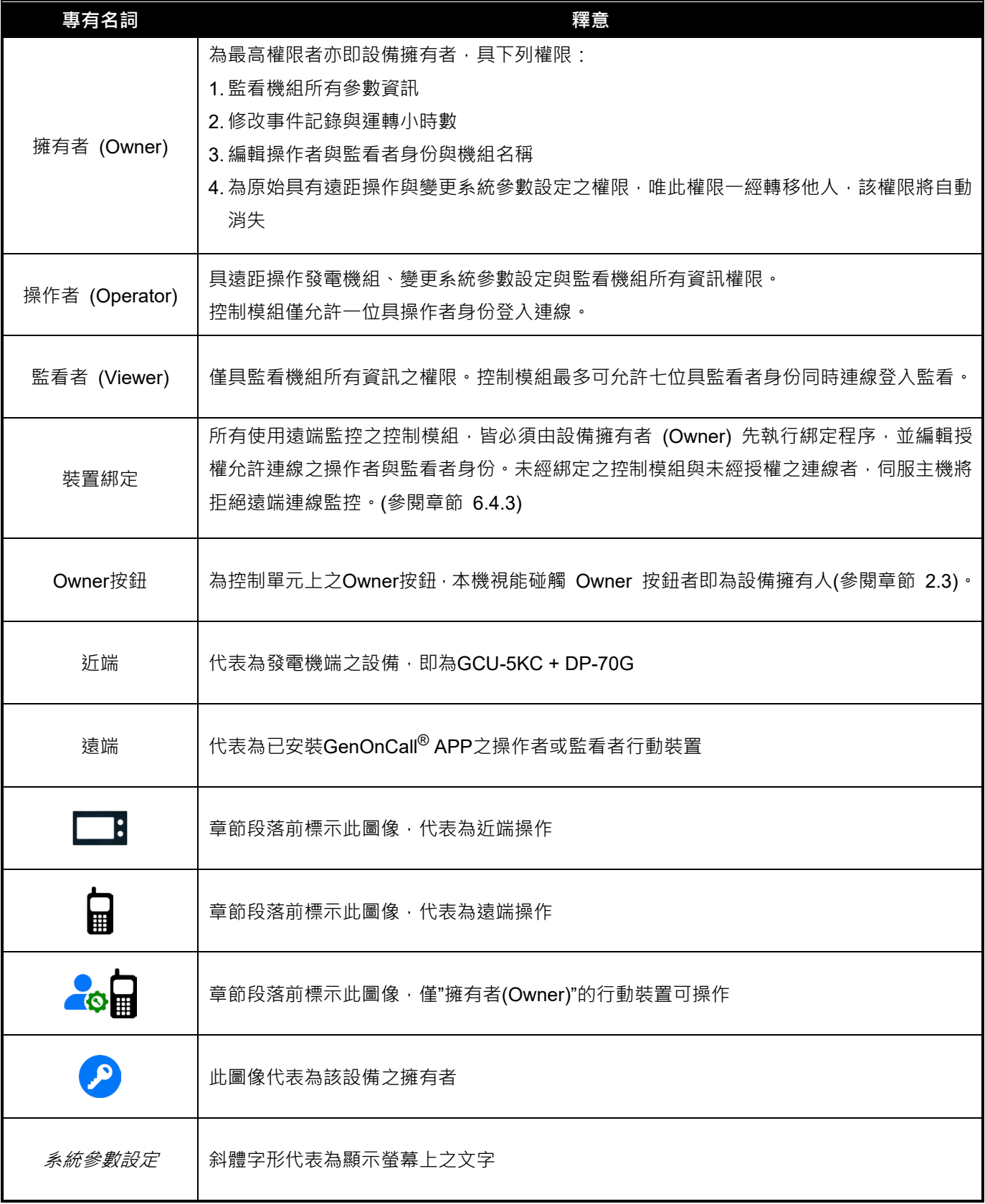

# **7.2 遠端參數設定**

# **遠端系統參數設定僅操作者身份且於 OFF 模式下執行,否則選項將自動轉為灰色不允許執行設定操作,但仍可進入檢 視所有參數內容。**

- **7.2.1 引擎類別**
- 按 © ► 按 系統參數設定 ► 按 引擎類別 ► 點選 傳統引擎 或 電控引擎
- **7.2.2 電壓參數**
- **7.2.2.1 相數設定**
- 按 3 → 按 系統參數設定 ▶ 按 電壓參數 ▶ 按 相數 ▶ 點選相數

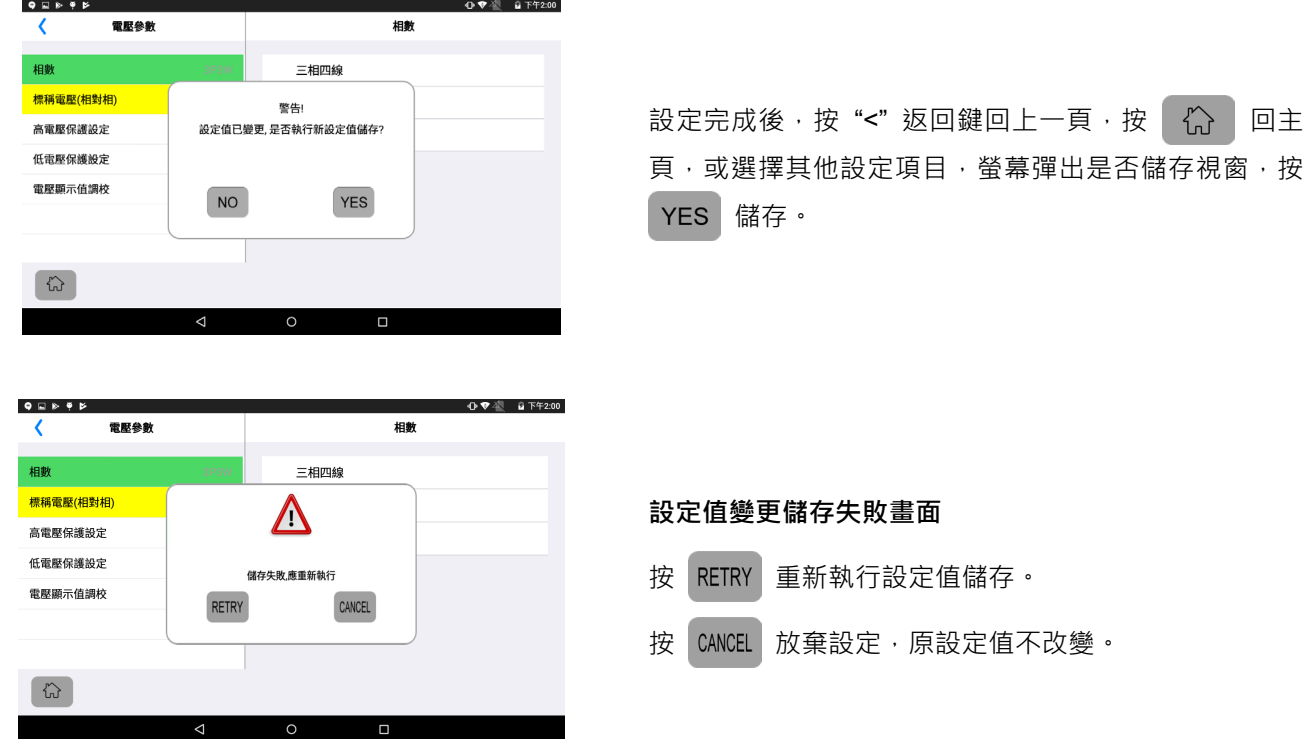

### **7.2.2.2 標稱電壓設定**

按 3 3 ► 按 *系統參數設定 ► 按 電壓參數 ► 按 標稱電壓 (相對相)* ►按數值框 ► 於虛擬鍵盤輸入電壓值 ▶ 於虛擬鍵盤按 → 輸入。

\_\_\_\_\_\_\_\_\_\_\_\_\_\_\_\_\_\_\_\_\_\_\_\_\_\_\_\_\_\_\_\_\_\_\_\_\_\_\_\_\_\_\_\_\_\_\_\_\_\_\_\_\_\_\_\_\_\_\_\_\_\_\_\_\_\_\_\_\_\_\_\_\_\_\_\_\_\_\_\_\_\_\_\_\_\_\_\_\_\_\_

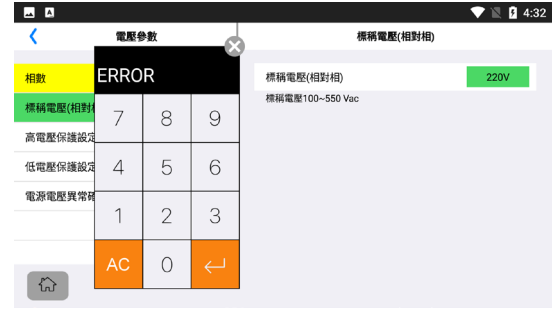

**ERROR 告警畫面** 所有設定項,若輸入值超出允許設定範圍,將出現 ERROR 告警畫面, 按 Ac 清除

#### **7.2.2.3 高電壓保護設定**

按 © ▶ 按 系統參數設定 ▶ 按 電壓參數 ▶ 按 高電壓保護設定 ▶ 開啟 電壓過高故障告警 或 電壓過高故 *障停機* **● →** 按數值框 ▶ 於虛擬鍵盤輸入電壓過高動作值 ▶ 於虛擬鍵盤按 ↓ 輸入

#### **7.2.2.4 低電壓保護設定**

按 © ▶ 按 系統參數設定 ▶ 按 電壓參數 ▶ 按 低電壓保護設定 ▶開啟 電壓過低故障告警 或 電壓過低故 *障停機* **● ● 按數值框 ► 於虛擬鍵盤輸入電壓過低動作值 ► 於虛擬鍵盤按 <mark>←</mark> 輸入** 

### **7.2.2.5 電源電壓異常確認時間**

按 60 ► 按 系統參數設定 ► 按 電壓參數 ► 按 電源電壓異常確認時間 ► 按數值框 ► 於虛擬鍵盤輸入異 常確認時間 ▶ 於虛擬鍵盤按 2 輸入

### **7.2.3 電流參數**

## **7.2.3.1 比流器 (CT) 設定**

按 60 ► 按 *系統參數設定 ►* 按 *電流參數 ►* 按 *比流器 (CT) 設定 ►* 開啟 *是否裝設比流器(CT)* ( 按數值框 ► 以滑動方式輸入比流器一次側與二次側電流值

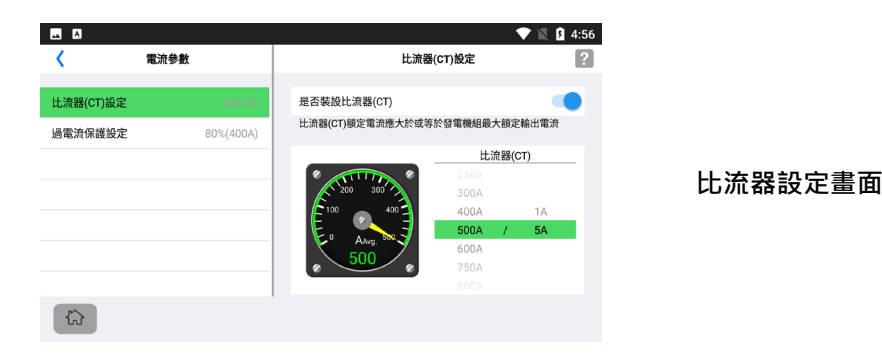

## **7.2.3.2過電流保護設定**

按 © → 按 系統參數設定 ▶ 按 電流參數 ▶ 按 過電流保護設定 ▶ 開啟 過電流故障告警 或 過電流故障停 機 ( ) ► 按數值框 ► 於虛擬鍵盤輸入過電流動作值與故障延時設定 ► 於虛擬鍵盤按 ← 輸入

**7.2.4 頻率參數**

### **7.2.4.1 超速保護設定**

按 © ► 按 系統參數設定 ► 按 頻率參數 ► 按 超速保護設定 ► 開啟 超速故障告警 或 超速故障停機 ■● → 按數值框 ▶ 於虛擬鍵盤輸入超速動作值與故障延時設定 ▶ 於虛擬鍵盤按 | → 輸入

### **7.2.4.2 低速保護設定**

按 © ► 按 系統參數設定 ► 按 頻率參數 ► 按 低速保護設定 ►開啟 低速故障告警 或 低速故障停機 ► 按數值框 ► 於虛擬鍵盤輸入低速動作值與故障延時設定 ► 於虛擬鍵盤按 輸入

#### **7.2.4.3 電磁拾取器(MPU)設定**

按 60 ► 按 *系統參數設定 ►* 按 *頻率參數 ►* 按 *MPU設定 ►* 開啟 *是否裝設MPU* ● ▶ ►點選 *MPU裝置 故障告警* 或 MPU*裝置故障停機* ▶按數值框▶於虛擬鍵盤輸入故障延時與飛輪齒數設定▶於虛擬鍵盤按 ख़ 輸入

#### **7.2.5 燃油位準參數**

#### **7.2.5.1 燃油位準裝置設定**

按 © ► 按 系統參數設定 ► 按 燃油位準參數 ► 按 燃油位準裝置 ► 開啟燃油位準裝置 ● ● ► 點選 燃油位準裝置故障告警 或 燃油位準裝置故障停機 ▶ 按數值框 ▶ 於虛擬鍵盤輸入 燃油位傳感器失效異常確認時 間、滿油位與空油位時電阻值 ▶ 於虛擬鍵盤按 | → 輸入

### **7.2.5.2 低燃油位保護設定**

按 © → 按 系統參數設定 ▶ 按 燃油位準參數 ▶ 按 低燃油位保護設定 ▶ 開啟 低燃油位告警 與 低燃油位 停機 ► 按數值框 ► 於虛擬鍵盤輸入低燃油位告警、低燃油位停機與低燃油位故障延時設定 ► 於虛擬鍵 盤按 ← 輸入

### **7.2.5.3 燃油幫浦參數**

按 60 ► 按 系統參數設定 ► 按 燃油位準參數 ► 按 燃油幫浦參數 ► 開啟 燃油幫浦開啟 與 燃油幫浦關閉 ▶ 按數值框 ▶ 於虛擬鍵盤輸入燃油幫浦開啟與關閉設定值 ▶ 於虛擬鍵盤按 | → 輸入

#### **A 注意**

**1. 使用燃油幫浦控制功能,主油箱須裝置油位傳感器並設定使用者指定輸出接腳功能。**

**2. 燃油幫浦動作時,若主油箱油量每分鐘未能上昇達 2%,控制單元將自動關閉燃油幫浦,並顯示"燃油幫浦功能 異常"告警訊息。**

#### **7.2.6 溫度保護參數**

### **7.2.6.1 溫度傳感器故障保護模式**

按 © ▶ 按 系統參數設定 ▶ 按 溫度保護參數 ▶ 按 溫度感器故障保護模式 ▶開啟 溫度感器故障保護模式 ■● ▶ 點選溫度傳感器故障保護模式為 *告警* 或 *停機* ▶ 按數值框 ▶ 於虛擬鍵盤輸入故障延時設定 ▶ 於虛 擬鍵盤按 | ↩ 輸入

### **7.2.6.2 溫度過高設定**

按 60 ► 按 系統參數設定 ► 按 溫度保護參數 ► 按 溫度過高設定 ►開啟 溫度過高故障告警 或 溫度過高故 *障停機* **● ● 按數值框 ►** 於虛擬鍵盤輸入溫度過高告警、停機動作值與保護延時 ► 於虛擬鍵盤按 <mark>↩</mark> 輸入

### **7.2.7 油壓保護參數**

### **7.2.7.1 油壓傳感器故障保護模式**

按 © ▶ 按 系統參數設定 ▶ 按 油壓保護參數 ▶ 按 油壓傳感器故障保護模式 ▶開啟 油壓傳感器故障保護  $\vec{\mu}$ *模式* ● ▶ 點選油壓傳感器故障保護模式為 *告警* 或 *停機* ▶ 按數值框 ▶ 於虛擬鍵盤輸入故障延時設定 ▶ 於虛擬鍵盤按 | 一輸入

### **7.2.7.2油壓過低設定**

按 60 ► 按 系統參數設定 ► 按 油壓保護參數 ► 按 油壓過低設定" ►開啟 油壓過低故障告警 或 油壓過低故 *障停機* **● ● 春** 按數值框 ▶ 於虛輸擬鍵盤入油壓過低動作值與保護延時設定 ▶ 於虛擬鍵盤按 ↓ 輸入

#### **7.2.8 使用者指定輸出與輸入參數**

# **7.2.8.1 使用者指定輸入 F 至 K 設定**

當機組須額外加裝標準輸入功能外的其他保護開關或監控接點時,可設定 *使用者指定輸入 F 至 K* 使用。若新增之保 護或監控信號類別,未包含在設定選則項目內,則選擇 *其他 ,*唯設定者應明確標示 *其他* 代表何種監控或故障訊息, 以避免其他使用者產生混淆。非攸關機組保護功能之監控信號, 故障保護模式 應設定為 無。

按 ► 按 系統參數設定 ► 按 使用者指定輸出與輸入參數 ► 按 使用者指定輸入 *F*(*G*,*H*,*J*,*K*) ► 按 故 *障訊息名稱* 框 ▶ 點選故障訊息名稱 ▶ 點選勾選框 M 設定輸入接點型式與故障保護模式 ▶ 開啟是否 *僅引擎* 運轉中檢查 ● ● 按數值框 ▶ 於虛擬鍵盤輸入故障延時設定 ▶ 於虛擬鍵盤按 | → 輸入

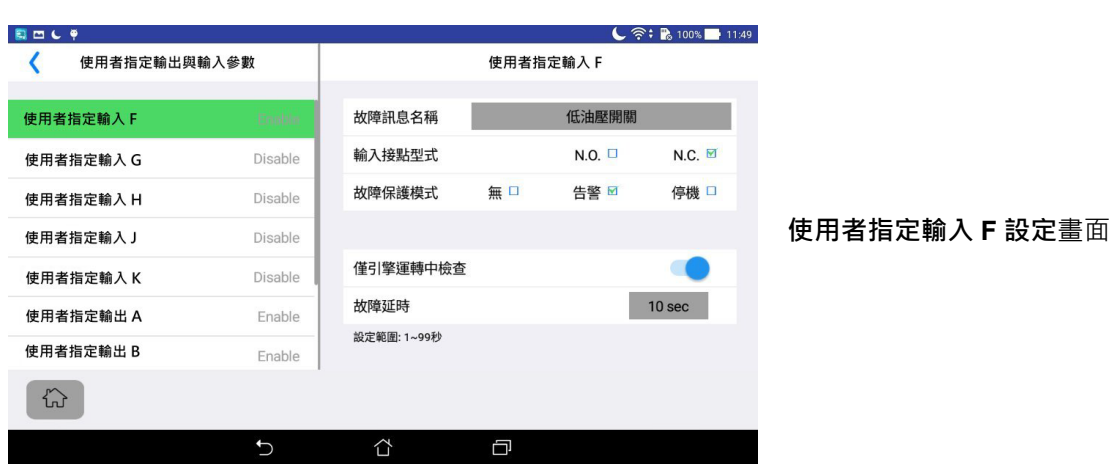

## **7.2.8.2 使用者指定輸出 A 至使用者指定輸出 E 設定**

當機組需要 GCU-5K 標準輸出外之其他控制功能,或需控制單元提供特定故障告警信號輸出時,可設定 *使用者指定* 

輸出 A **至** E 使用。

按 ► 按 系統參數設定 ► 按 使用者指定輸出與輸入參數 ►按 使用者指定輸出 *A*(*B*,*C*,*D*,*E*) 框 ► 點 選使用者指定輸出功能

*模擬斷電* 功能主要應用於現場ATS無猿距連線操作功能,使用者可透過GCU-5K控制單元,動作外部配接之模擬斷電 繼電器,模擬常用電源斷電,達到ATS有載測試功能,惟使用者需自行配接控制迴路至ATS盤,有此功能需求者可連繫 固也泰電子或您的供應商尋求協助。使用模擬斷電功能,必須將使用者指定輸出功能選項設定為 " 模擬斷電 " 輸出, 否則無法執行本功能。

\_\_\_\_\_\_\_\_\_\_\_\_\_\_\_\_\_\_\_\_\_\_\_\_\_\_\_\_\_\_\_\_\_\_\_\_\_\_\_\_\_\_\_\_\_\_\_\_\_\_\_\_\_\_\_\_\_\_\_\_\_\_\_\_\_\_\_\_\_\_\_\_\_\_\_\_\_\_\_\_\_\_\_\_\_\_\_\_\_\_\_

模擬斷電操作: 按 3 1 → 按 模擬斷電 ▶點選 模擬斷電 正常復電操作: 按 3 1 ▶ 按 *模擬斷電* ▶點選 *正常復電* 

- **7.2.9 啟動與停機參數**
- **7.2.9.1 啟動參數設定**

按 60 ► 按 系統參數設定 ► 按 起動與停機參數 ► 按 起動參數設定 ► 按數值框 ► 於虛擬鍵盤輸入重複 啟動次數、啟動時間與引擎預熱或啟動間隔時間設定值 ▶ 於虛擬鍵盤按 | → 輸入 ▶ 開啟 *發電機運轉提示* ■● → 按數值框 ▶ 於虛擬鍵盤輸入發電機運轉推播提示時間 ▶ 於虛擬鍵盤按 | → 輸入

#### **7.2.9.2 停機參數設定**

按 © → 按 系統參數設定 ▶ 按 起動與停機參數 ▶ 按 停機參數設定 ▶ 點選引擎停機方式為 送電停機 或 斷電停機 ► 按數值框 ► 於虛擬鍵盤輸入停機時間設定值 ► 於虛擬鍵盤按 e 輸入

#### **7.2.9.3 惰速運轉時間設定**

按 © ► 按 系統參數設定 ► 按 起動與停機參數 ► 按 惰速運轉時間 ► 按數值框 ► 於虛擬鍵盤輸入惰速 運轉時間設定值 ▶ 於虛擬鍵盤按 ~ 輸入

#### **7.2.9.4 冷卻盤車時間設定**

按 © → 按 系統參數設定 ► 按 起動與停機參數 ► 按 冷卻盤車時間 ► 按數值框 ► 於虛擬鍵盤輸入冷卻 盤車時間設定值 ▶ 於虛擬鍵盤按 ← 輸入

#### **7.2.9.5 暖機投入時間設定**

按 © ▶ 按 系統參數設定 ▶ 按 起動與停機參數 ▶ 按 暖機投入時間 ▶ 按數值框 ▶ 於虛擬鍵盤輸入暖機 投入時間設定值 ▶ 於虛擬鍵盤按 ← 輸入

#### **7.2.9.6 使用 MPU 檢知引擎啟動**

按 ► 按 系統參數設定 ► 按 起動與停機參數 ► 按 使用 *MPU* 檢知引擎啟動 **?** ► 點選 *YES* 或 *NO*

#### **7.2.9.7 使用油壓讀值檢知引擎啟動**

按 © → 按 系統參數設定 ▶ 按 起動與停機參數 ▶ 按 使用油壓讀值檢知引擎啟動 ? ▶ 開啟 油壓讀值檢知 引擎起動 ● ● 按數值框 ▶ 於虛擬鍵盤輸入退出起動馬達之油壓值 ▶ 於虛擬鍵盤按 → 輸入

提醒 一般狀況下引擎可正常啟動的油壓值應大於 25PSI , 但仍有例外 , 設定前應參考發電機原廠使用手冊說明

#### **7.2.9.8 油壓開關檢知引擎啟動**

按 ► 按 系統參數設定 ► 按 起動與停機參數 ► 按 油壓開關檢知引擎啟動 ► 點選 *YES* 或 *NO*

#### **7.2.10 電瓶與充電發電機參數設定**

#### **7.2.10.1 電瓶電壓異常設定**

按 © ▶ 按 系統參數設定 ▶ 按 電瓶與充電發電機參數 ▶ 按 電瓶電壓異常 ▶ 按數值框 ▶ 於虛擬鍵盤輸 入電瓶過高過低電壓告警設定值 ▶ 於虛擬鍵盤按 ↓ 輸入【引擎啟動時電瓶電壓過低告警將暫時關閉】

### **7.2.10.2 充電發電機故障設定**

按 © → 按 系統參數設定 ▶ 按 電瓶與充電發電機參數 ▶ 按 充電發電機故障 ▶ 開啟 充電發電機 D+端子 最低輸出電壓 – → 按數值框 → 於虛擬鍵盤輸入充電發電機最低輸出電壓動作值與保護延時設定值 → 於虛 擬鍵盤按 ↓ 輸入 ▶ 點選充電發電機故障時 *告警* 或 *停機* 

#### **7.2.11 通訊模組參數**

按 © ▶ 按 *系統參數設定* ▶ 按 *通訊模組設定* ▶ 按 *Modbus KCU-05* ▶ 開啟 *Modbus應用* ( ) ▶ 點選 鮑率與奇偶同位設定框, 滑動執行鮑率與奇偶同位設定 ▶ 按位址設定數值框 ▶ 於虛擬鍵盤輸入模組位址 ▶ 於虛 擬鍵盤按 4 輸入

#### **7.2.12 恢復出廠設定**

按 63 ▶ 按 系統參數設定 ▶ 按 恢復出廠設定 ▶ 於詢問視窗按 YES 【除電壓與電流調校值外,其餘設定選 項將恢復出廠參數】

### 7.2.13 事件記錄,運轉小時與瓦時表 2.6

僅擁有者 (Owner) 會顯示事件記錄刪除, 運轉小時與瓦時表歸零設定項目。

按 © ▶ 按 系統參數設定 ▶ 按 事件記錄,運轉小時與瓦時表 ▶ 按 事件記錄刪除、運轉小時設定 或 仟瓦小時 *歸零* ▶ 按 YES 可永久刪除事件歷史紀錄或將運轉小時與仟瓦小時表歸零

### **7.2.14 定位服務**

當機組安裝於任何可取得 Google Wi-Fi 定位資訊區域,控制單元均可自動提供遠端操作者或監看者,目前發電機組裝 設的參考位置。若欲精準定位機組裝設位置,或機組裝設於偏遠地區,周圍沒有其他足夠 Wi-Fi 熱點,提供 Google Service 三角定位,使用者可直接使用 GenOnCall 監控程式,手動輸入機組所在地區之經度與緯度,執行手動定位。

#### $GCU-5K$  自動定位服務設定

按 ► 按 系統參數設定 ► 按 定位服務 ► 開啟 定位服務

### **GCU-5K 手動定位服務設定**

按 ⓒ ► 按 *系統參數設定* ► 按 *定位服務* ► 開啟 *定位服務* ● )► 開啟 *手動輸入座標* ● )► 按數 值框 ► 於螢幕鍵盤輸入經度與緯度座標

#### **使用 Google 地圖尋找經緯度座標**:

開啟 Google Map 應用程式 ► 移動地圖找尋機組安裝正確位置 ► 於地圖上長按該位置點 ►即可看到該位置經緯 度座標顯示於螢幕上方或下方

#### **使用 Apple 地圖尋找經緯度座標**:

開啟 Apple Map 應用程式 ▶ 移動地圖找尋機組安裝位置 ▶ 於地圖上長按該位置點 ▶螢幕上滑即可看到該位置經 緯度座標顯示

#### 提醒

**1.無法使用 Google Maps 服務國家,無法提供自動定位服務,且該地區僅 APPLE 智慧型行動裝置可執行手動定位 功能。**

**2.本功能僅提供使用者概略掌握發電機組所在位置之用,使用者不得據此要求製造廠,提供其他額外之服務或負擔 任何法律責任。**

### **7.3 關於本機**

關於本機內容提供 GCU-5K 控制單元名稱、產品序號、GCU-5K 韌體版本、Power Meter 韌體版本、DP-70G 韌體版 本與 GenOnCall® APP 應用程式版本供使用者參考。

### **7.4 程式軟體更新**

固也泰電子將不定期提供控制模組韌體程式,或 GenOnCall® 應用程式更新版本,供使用者下載升級。當智慧型行動 裝置連線 GCU-5K 時,若上方訊息列顯示韌體更新 事 符號,使用者可於停機(STOP)模式,點選韌體更新符號 事, 遠距執行近端 GCU-5K 韌體更新功能。

提醒

**為確保控制模組及行動裝置應用程式處於最佳工作狀態,使用者應定期將控制模組與行動裝置連線,檢查是否有更 新版本可供下載。**

### **7.5 遠端監控服務費**

### **7.5.1 使用條款**

當控制單元首次被綁定,並使用GenOnCall® APP連線使用時,系統將自動給予60天免費連線試用期。免費試用期後, 有遠距監控連線需求者,本公司將收取遠端監控使用服務年費,並於連線到期前七日以推播訊息發出繳費通知。

#### **三種服務年費方案選擇**:

- 方案A:一年繳 120 USD (3,800 NT) /台
- 方案B:兩年繳 220 USD (6,800 NT) /台
- 方案C:三年繳 300 USD (9,600 NT) /台

### **7.5.2 繳款方式**

### **7.5.2.1 KUTAI 官網繳款**

開啟 KUTAI官網 ▶ 點選 *會員中心* ▶ 登入會員帳號 / 密碼 ▶ 點選 *服務費繳款* ▶ 點選或填寫 *繳費序號* ▶ 點 選 繳費方案 ▶ 點選 同意服務條款 ▶ 點選 提交 ▶ 點選 所在地區 ▶ 填寫 統一編號 (有統編需求者) ▶ 點選 確認繳款 ► 連結第三方支付平台 ► 選擇繳費方式 ► 完成線上繳款作業

### **7.5.2.2 使用 GenOnCall**® **APP 繳款**

開啟並登入 GenOnCall<sup>®</sup> 程式 ▶ 點選 *會員中心* ▶ 登入會員帳號 / 密碼 ▶ 點選 *服務費繳款* ▶點選或填寫 *繳* 費序號 ► 點選 繳費方案 ► 點選 同意服務條款 ► 點選 提交 ► 點選 所在地區 ► 填寫 統一編號 (有統編需 求者) ▶ 點選 確認繳款 ▶ 連結第三方支付平台 ▶ 選擇繳費方式 ▶ 完成線上繳款作業

\_\_\_\_\_\_\_\_\_\_\_\_\_\_\_\_\_\_\_\_\_\_\_\_\_\_\_\_\_\_\_\_\_\_\_\_\_\_\_\_\_\_\_\_\_\_\_\_\_\_\_\_\_\_\_\_\_\_\_\_\_\_\_\_\_\_\_\_\_\_\_\_\_\_\_\_\_\_\_\_\_\_\_\_\_\_\_\_\_\_\_

#### **7.5.2.3 臨櫃現金繳款**

無法使用線上繳款者,可親臨固也泰公司櫃檯,由專人代為辦理現金繳款作業。

# **第八章 GCU-5K簡介**

### **8.1 產品概述**

GCU-5K 控制模組提供發電機組完善保護,兼具遠端監控、機組定位服務與故障訊息推播等功能,使用者可直接由近 端操作或透過遠端監控 APP 執行遠距設定符合該機組所需之控制條件與保護功能。適用於目前市場所有需具備直流控 制保護之發電機組。

### **8.2 功能與特性**

- ●7 吋液晶彩色面板, 螢幕解析度 800 x 480, 面板防水等級 IP65
- ●提供 18 種電力量測讀值,螢幕顯示數字與模擬指針電錶顯示模式。模擬指針電錶可以自由指定。
- ●可設定繁體中文、英文、日文與西班牙文顯示介面
- ●整合式模組化設計,盤面裝置緊急停機按鈕,節省組裝成本與工時
- 內建 Wi-Fi 網路連線功能,無需額外選配網路通訊模組
- 内建告警揚聲器, 提供世界十大語系啟動前語音告警播放功能
- ●支援電控引擎 ECU (SAE J1939)引擎參數值讀取與顯示
- ●具自動休眠模式,延長螢幕使用壽命
- 主油箱與備用油箱間燃油自動補給控制
- 內建五組使用者指定輸出/輸入控制與保護
- ●可選配 Modbus-RTU / Modbus-TCP/IP / SNMP / Ethernet 通訊模組
- 提供 iOS 與 Android 網路連線監控 GenOnCall<sup>®</sup> App 下載
- 允許一位操作者和最多七位監看者同時透過網路遠端操作、監控狀態和調整發電機組的所有相關設定
- ●透過 WPS, GenOnCall®應用程式能夠在地圖上顯示發電機組的位置
- ●提供起動/停機/故障訊息推播功能,最多 250 筆事件記錄杳詢

※藍色字體為遠端連線功能。KUTAI 提供 60 天免費遠端連線功能試用體驗,可隨時監控您的發電機組

### **8.3 全彩液晶面板顯示內容**

- V(RMS)、A(RMS)、Hz、KW、KWH、KVA、KVAR、RPM & PF 電力量測讀值
- 引擎運轉小時、維修保養小時、電瓶電壓
- 冷卻水溫 (℃或℉)、機油壓力值 (Psi 或 Bar)、燃油位準 (%)
- ●250 筆事件記錄,起動、停機、故障告警與故障停機訊息
- ●系統參數與故障告警訊息

### **8.4 系統保護與故障告警**

- ●全相交流高低電壓、欠相 ●低燃油位準 ● ● ● 緊急停機
- 
- 
- 
- 
- 
- 
- ●冷卻水溫過高 ●充電發電機失效 ●使用者指定
- ●油壓過低 – – – – – ●電瓶高低電壓
- ●引擎超速 / 低速 インディング ●維修保養需求提示

- 
- ●電流過載 ● ●低冷卻水位 ● ●温度、油壓與油位傳感器失效
	-

# **8.5 電氣特性**

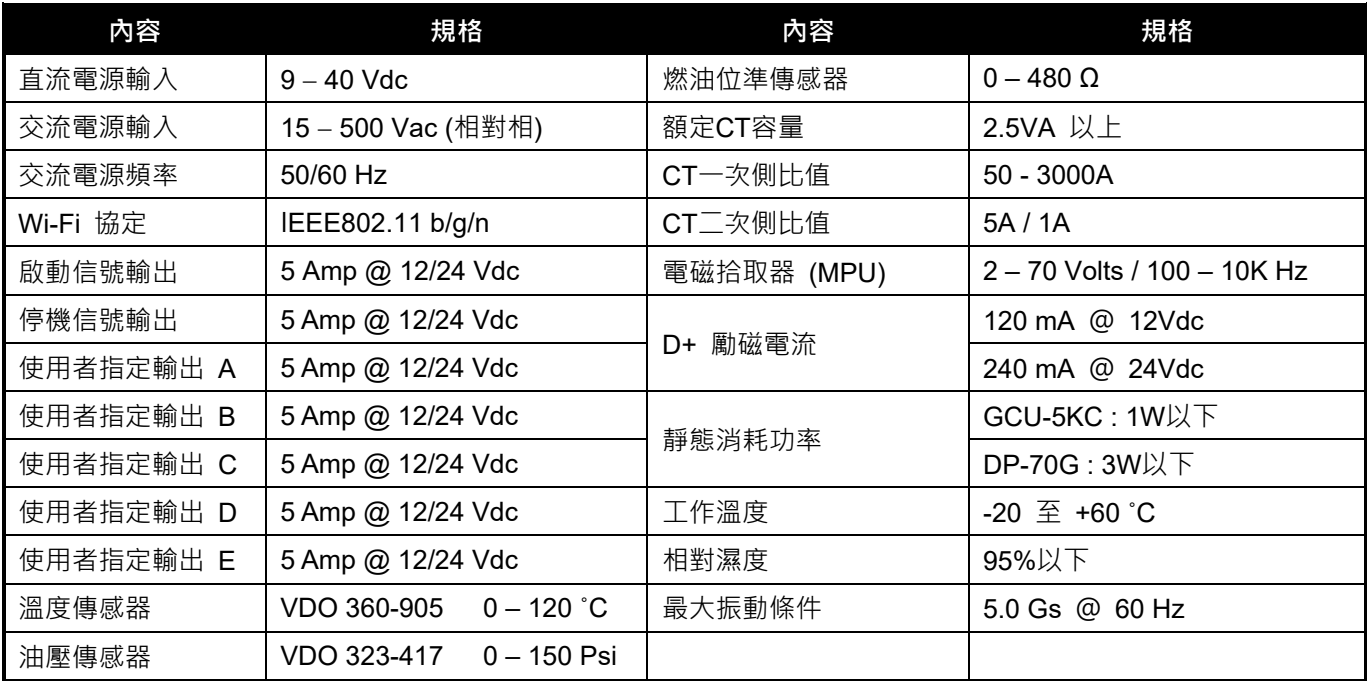

\_\_\_\_\_\_\_\_\_\_\_\_\_\_\_\_\_\_\_\_\_\_\_\_\_\_\_\_\_\_\_\_\_\_\_\_\_\_\_\_\_\_\_\_\_\_\_\_\_\_\_\_\_\_\_\_\_\_\_\_\_\_\_\_\_\_\_\_\_\_\_\_\_\_\_\_\_\_\_\_\_\_\_\_\_\_\_\_\_\_\_

# **第九章 可選購配件**

1. Modbus-RTU 通訊模組 (KCU-05) 安裝說明參 KCU-05 使用手冊。

- 2. SNMP 通訊模組 (KCU-06) 安裝說明參 KCU-06 使用手冊。
- 3. Modbus-TCP/IP 通訊模組(KCU-07) 安裝說明參 KCU-07 使用手冊。
- 4. 浮動 IP 網路線通訊模組 (KCU-31) 安裝說明參 KCU-31 使用手冊。